**ASLIS** 

# **Vintage-PE1** 桌上型準系統

# 使用手冊

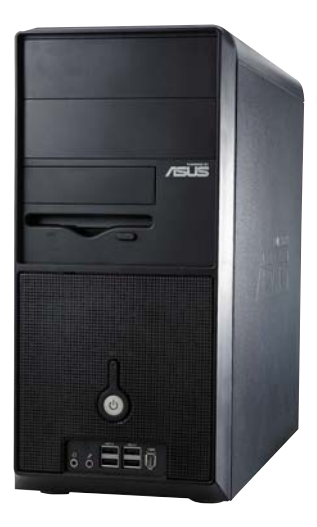

T2012 1.00版 2005年5月發行

#### 版權所有·不得翻印 © 2005 華碩電腦

本產品的所有部分,包括配件與軟體等,其所有權都歸華碩雷腦公司 (以下簡稱華碩)所有,未經華碩公司許可,不得仟意地仿製、拷目、謄 拗或轉譯。本使用手冊沒有任何型式的擔保、立場表達或其它陪示。若有 任何因本使用手冊或其所提到之產品的所有資訊,所引起直接或間接的資 料流失、利益捐失或事業終止,華碩及其所屬員工恕不為其擔負仟何責 任。除此之外,本使用手冊所提到的產品規格及資訊僅供參考,内容亦會 隨時更新,恕不另行通知。本使用手冊的所有部分,包括硬體及軟體,若 有仟何誥誤,華碩沒有義務為其擔自仟何青仟。

使用手冊中所談論到的產品名稱僅做識別之用,而這些名稱可能是屬於 其他公司的註冊商標或是版權,

本產品的名稱與版本都會印在主機板 / 顯示卡上,版本數字的編碼方式 是用三個數字組成,並有一個小數點做間隔,如 1.22、1.24 等...數字愈大 表示版本愈新,而愈左邊位數的數字更動表示更動幅度也愈大。主機 板/顯示卡、BIOS 或驅動程式改變,使用手冊都會隨之更新。更新的詳細 說明請您到華碩的全球資訊網瀏覽或是直接與華碩公司聯絡。

#### 注意: 倘若本產品上之產品序號有所破損或無法辨識者, 則該項產品恕不保固!

# 目錄内容

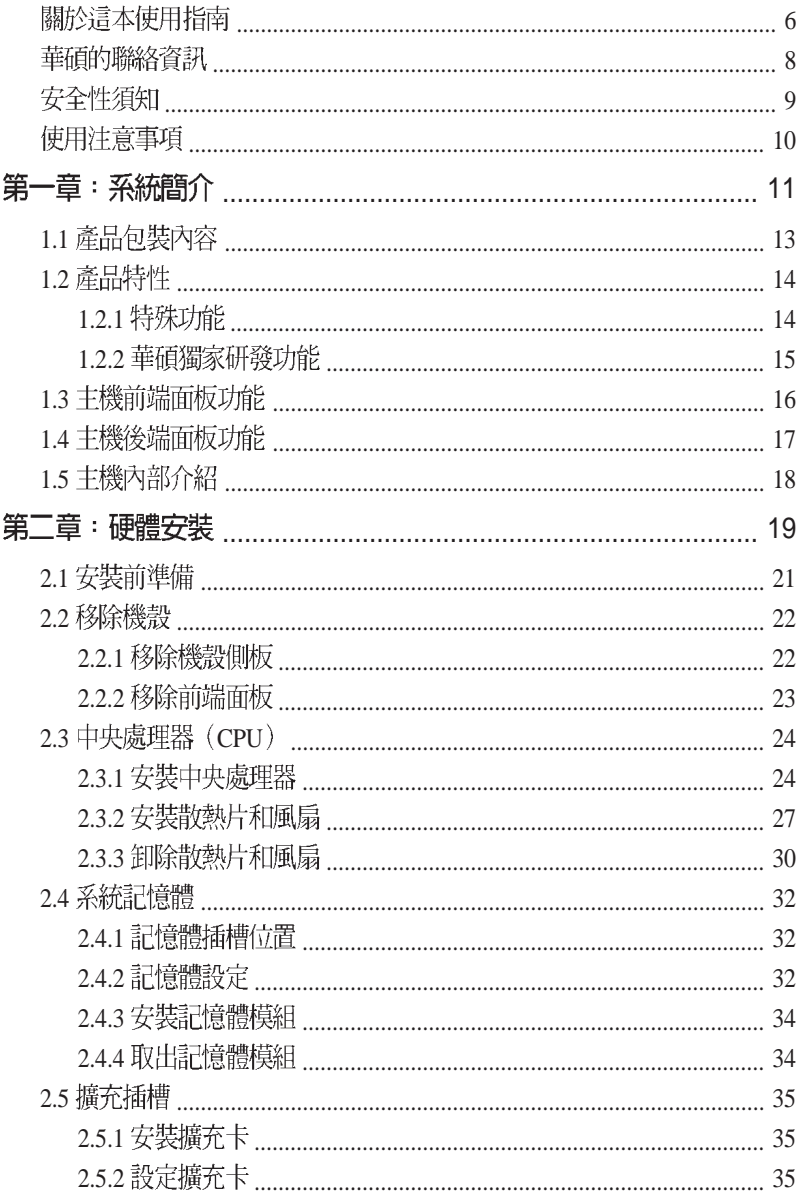

# 目錄内容

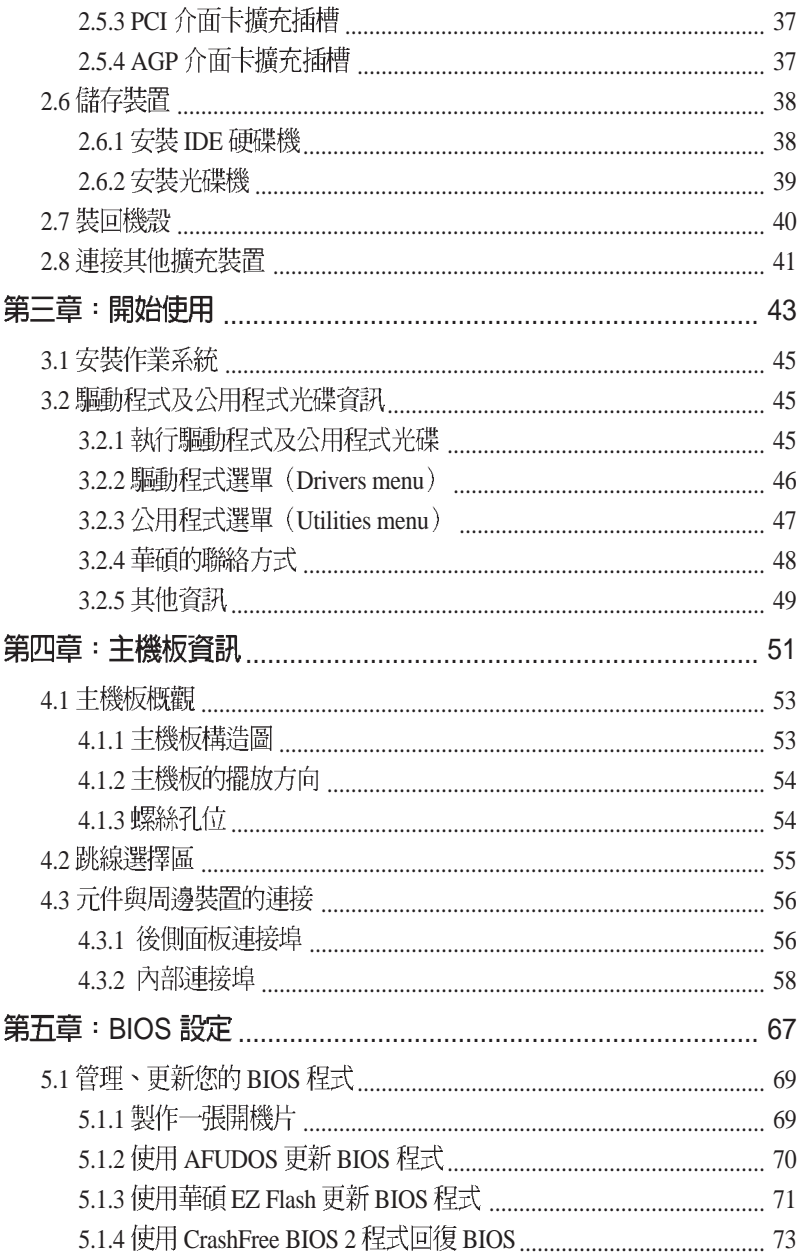

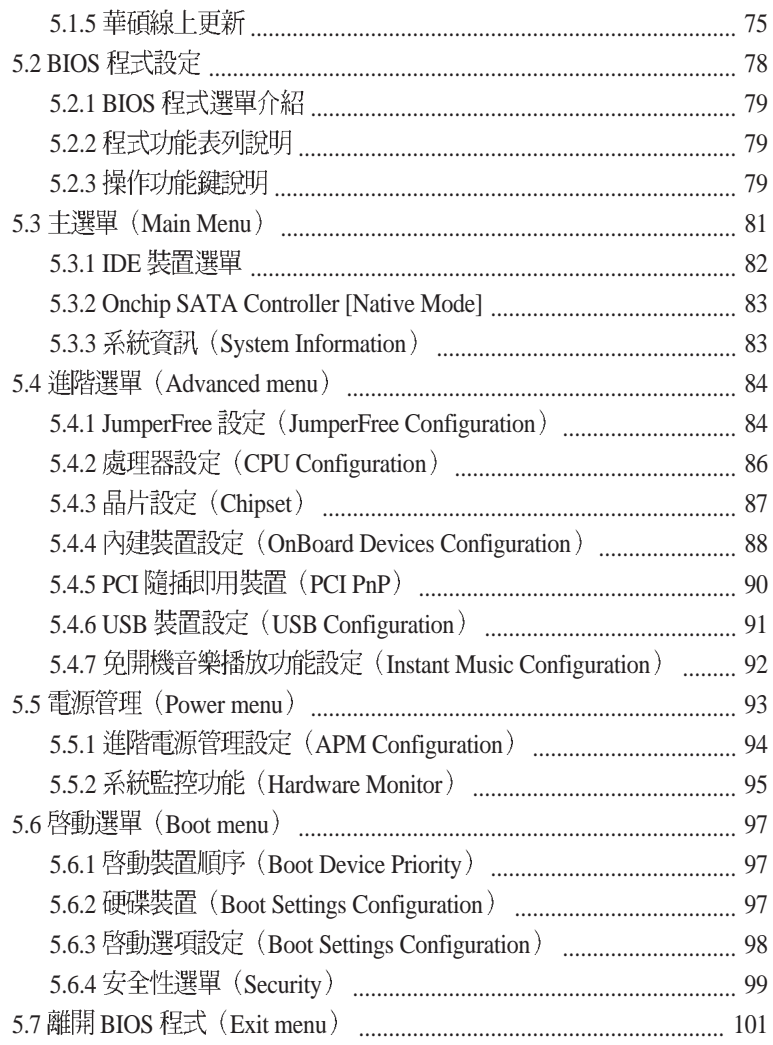

# 關於這本使用指南

產品使用指南包含了所有當您在使用本產品時所需用到的資訊。

# 使用指南的編排方式

使用指南是由下面幾個章節所組成:

1. 第一章:系統簡介

本章以清楚的圖示直接帶您認識 Vintage-PE1 的功能及特色。

2. 第一章: 硬體安裝

本章以 step-bv-step 的方式, 教您如何將系統所需的零組件正確地安裝 至本進系統中。

3. 第三章:開始使用

本章提供您系統組件裝設完成之後,第一次開啓雷源時所需的各項設 定資訊。句括作業系統安裝及系統驅動程式光碟的內容等。

4 第四章: 主機板資訊

本章提供您本系統內建華碩主機板的相關資訊。包括主機板的構浩 圖、Jumper 設定、以及連接埠位置等。

5. 第五章:BIOS 設定

本章提供您 BIOS 的升級與管理,以及 BIOS 設定的相關訊息。

# 提示符號

為了能夠確保您正確地完成主機板設定,請務必注意下面這些會在本 手冊中出現的標示符號所代表的特殊含意。

警告:提醒您在進行某一項工作時要注意您本身的安全。

- 小心:提醒您在進行某一項工作時要注意勿傷害到主機板元件。
- **Radio** 重要: 此符號表示您必須要遵照手冊所描述之方式完成一項或多項 軟硬體的安裝或設定。

注意:提供有助於完成某項工作的訣竅和其他額外的資訊。

# 跳線帽及圖示說明

丰機板上有一些小小的塑膠套,裡面有金屬導線,可以套住選擇區的任 二隻針腳(Pin)使其相連而成一通路(短路),本手冊稱之為跳線帽。

有關主機板的跳線帽使用設定,茲利用以下圖示說明。以下圖為例,欲 設定為 "Jumper Mode", 需在選擇區的第一及第二隻針腳部份蓋上跳線 帽,本手冊圖示即以塗上底色代表蓋上跳線帽的位置,而空白的部份則代 表空接針。以文字表示為:[1-2]。

因此,欲設定為 "JumperFree™ Mode", 以下圖表示即為在「第二及 第三隻針腳部份蓋上跳線帽」。以文字表示即為:[2-3]。

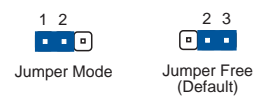

# 哪裡可以找到更多的產品資訊

您可以經由下面所提供的兩個管道來獲得您所使用的華碩產品資訊以及 軟硬體的升級資訊等。

#### 1. 華碩網站

您可以到 http://tw.asus.com 華碩電腦全球資訊網站取得所有關於華碩軟硬 體產品的各項資訊。台灣地區以外的華碩網址請參考下一頁。

### 2. 其他文件

在您的產品包裝盒中除了本手冊所列舉的標準配件之外,也有可能會夾 帶有其他的文件,譬如經銷商所附的產品保證單據等。

# 華碩的聯絡資訊

# 華碩電腦公司 ASUSTeK COMPUTER INC. (亞太地區)

# 市場訊息

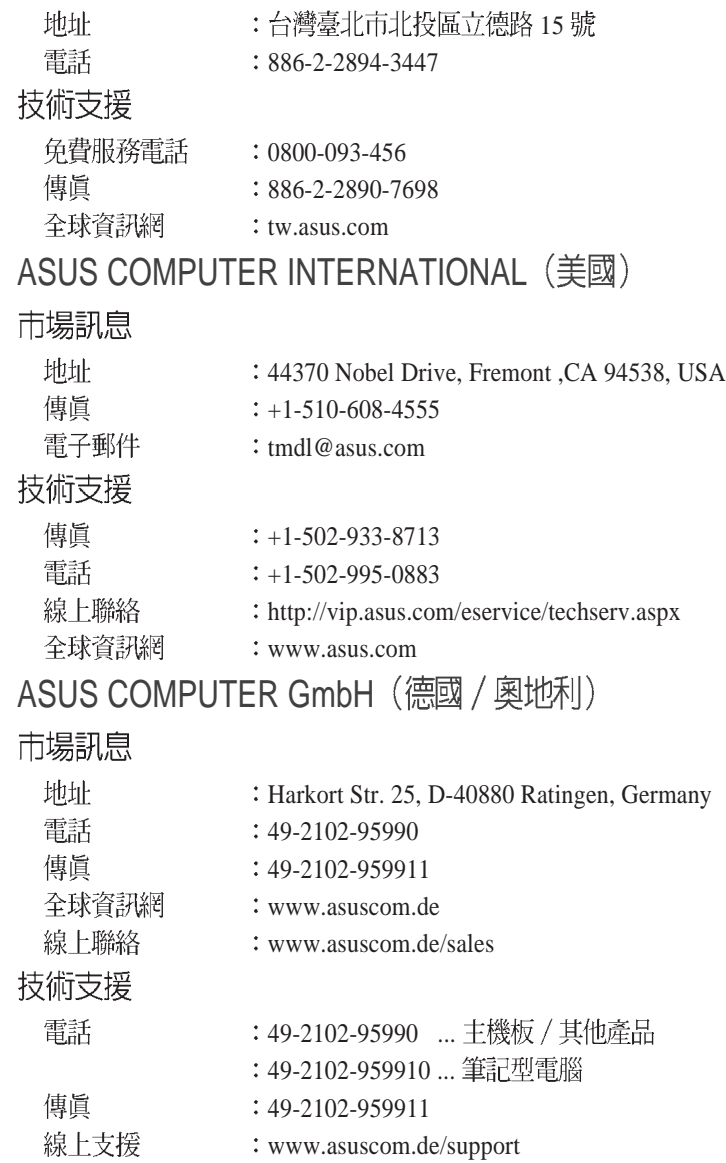

# 安全性須知

# 電氣方面的安全性

- 為澼免可能的雷擊浩成嚴重捐害,在搬動雷腦主機之前,請先將雷腦 雷源線暫時從雷源插座中拔掉。
- **當您要加入硬體裝置到系統中或者要移除系統中的硬體裝置時,請務 必先連接該裝置的訊號線,然後再連接電源線。可能的話,在安裝硬** 體裝置之前先拔掉雷腦的雷源供應器雷源線。
- 一當您要從主機板連接或拔除任何的訊號線之前,請確定所有的電源線 已事先拔掉。
- 在使用介面卡或攟充卡之前,我們建議您可以先尋求專業人士的協 助。這些裝置有可能會干擾接地的洄路。
- 請確定雷源供應器的雷壓設定已調整到本國/ 本區域所使用的雷壓標準 値。若您不確定您所屬區域的供應電壓值為何,那麼請就近詢問當地 的雷力公司人員。
- 如果雷源供應器已損壞,請不要嘗試自行修復。請將之交給專業技術 服務人員或經銷商來處理。

# 操作方面的安全性

- 在您安裝主機板以及加入硬體裝置之前,請務必詳加閱讀本手冊所提 供的相關資訊。
- 在使用產品之前,請確定所有的排線、雷源線都已正確地連接好。若 您發現有仟何重大的瑕疵,請儘涑聯絡您的經銷商。
- 為澼免發生雷氣短路情形,請務必將所有沒用到的螺絲、迴紋針及其 他零件收好,不要遺留在主機板上或電腦主機中。
- 盡量澼免放置在這些地方。
- 請勿將雷腦主機放置在容易搖晃的地方。  $\bullet$
- 若在本產品的使用上有任何的技術性問題,請和經過檢定或有經驗的 技術人員聯絡。

# 使用注意事項

在您開始操作本系統之前,請務必詳閱以下注意事項,以澼免因人為 的疏失浩成系統捐傷甚至人體本身的安全。

- 使用前,請檢查產品各部分組件是否正常,以及電源線是否有任何破 **椙,或是連接不正確的情形發生。如有任何破椙情形,請儘速與您的** 授權經銷商聯絡,更換良好的線路。
- 雷腦放置的位置請遠離灰塵渦多,溫度過高,太陽直射的地方。
- 保持機器在乾燥的環境下使用,雨水、溼氣、液體等含有礦物質將會 腐餉雷子線路。
- 使用雷腦時,務必保持周漕散熱空間,以利散熱。
- 使用前,請檢查各項周邊設備是否都已經連接妥當再開機。  $\bullet$
- 澼免邊吃東西邊使用雷腦,以免污染機件造成故障。
- 請澼免讓紙張碎片、螺絲及線頭等小東西靠沂雷腦之連接器、插槽、 孔位等處, 澼免短路及接觸不良等情況發生。
- 請勿將任何物品塞入雷腦機件內,以澼免引起機件短路或雷路捐毀。
- 雷腦開機一段時間之後,散熱片及部份I C 表面可能會發熱、發燙,請 勿用手觸模,並請檢杳系統是否散熱不良。
- 在安裝或是移除周邊產品時請先關閉雷源。  $\bullet$
- 雷源供應器若發生捐壞,切勿自行修理,請交由捋權經銷商處理。
- 雷腦的機殼、鐵片大部分都經過防割傷處理,但是您仍必須注意避免 被某些細部鐵片尖端及邊緣割傷,拆裝機殼時最好能夠戴上手套。
- 當你有一陣子不使用雷腦時,休假或是颱風天,請關閉雷源之後將雷. 源線拔掉。

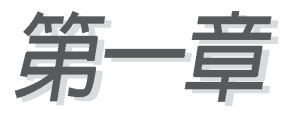

您可以在本章節中發現諸多華碩所賦予本 系統的優異特色。本章節包含系統的前、後 面板功能以及內部組件的介紹。

# 系統簡介

## 章節提綱

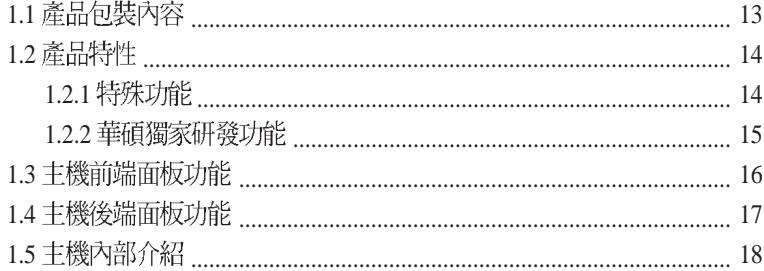

# 1.1 產品包裝内容

以下列出標準產品包裝內含的組件,請逐一清點:

- 1. 華碩桌上型進系統包括:
- · 華碩主機板
- · 電源供應器
- 2. 連接排線
- · AC 電源線
- 3. 驅動及公用程式光碟 (Support CD)
- 4. 本使用手冊

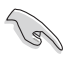

當您開始組裝電腦之前,請事先準備好所有必備的組件及工具,以減少組 裝渦程的中斷與不便。

# 1.2 產品特性

#### 特殊功能 121

#### 新世代中央處理器技術

本系統配置一組 LGA 775 處理器插槽,此一插槽是專為具有 775 腳位的 英特爾 Pentium® 4處理器所設計。英特爾 LGA 775 Pentium® 4 處理器支援 800 MHz 的前側匯流排 (FSB) 與英特爾的超執行緒技術 (Intel® Hyper Threading Technology),可支援的核心時脈為 3.4 GHz。此外,本插槽亦完 全支援 Intel® 04B 與 04A 處理器。

### SiS<sup>®</sup> HyperStreming 架構

SiS® 661FX 晶片整合了最新的 HyperStreaming™ 技術,輔以智慧型資料<br>流處理模式,晶片組可提供最具效率的資源分配模式,讓資料在周邊設備、 南北橋、前側匯流排、記憶體、繪圖顯示介面中可以順暢的互相傳遞,同時 或分批處理資料流量與其封包方式,對多工處理環境帶來顯著的效能提升。

### **SiS<sup>®</sup> Ultra-AGP II 技術**

本產品採用 Ultra-AGP II 繪圖晶片技術,能讓視訊資料流量高達 3.2GB/s (於搭載 DDR400記憶體的環境下), 遠高於 AGP8X 的 2.1GB/s。

#### Serial ATA 技術

經由 SiS 南橋 964 晶片,提供內建 Serial ATA 介面。Serial ATA 規格可以 介許連接更薄、更有彈性、針腳更少的排線,降低對雷壓的需求,並提高傳 輪率至每秒 150MB。

### 内建 RAID 解決方案

本系統可透過內建的 SiS964 南橋晶片,來讓兩組 Seial ATA 介面可採用 RAID 0 或 RAID 1 使用。

### AI 音效功能

採用 Realtek ALC655 AC' 97 音效編解碼輸出晶片,支援高品質 6 聲道解 碼的 5.1 聲道環繞音效輸出, 以及具備立體聲音效輸入的麥克風功能與多變 化的取樣率,透過智慧型偵測功能,當您在音效裝置連接埠安裝了周邊裝置 時,本晶片會白動值澗仟何相容的碩體裝置。

#### 第一章: 系統簡介 **14**

### 支援 USB 2.0 規格

本系統支援最新的通用序列匯流排 USB 2.0 規格,傳輸速率從 USB 1.1 規 格的 12 Mbps 一舉提升到 USB 2.0 規格的 480 Mbps, 最高可支援八個 USB 2.  $0$ 裝置連接埠。此外,USB 2.0 規格同時也可以向下相容於 USB 1.1 規格。。

### 溫度、風扇和雷壓監控功能

本系統的 CPU 溫度監測是由 ASIC 晶片所控制 (主機板內建的華邦輪 出 / 輸入控制晶片 ) , 以避免系統過熱與損壞。而系統風扇轉速 (RPM, Rotation pre minute) 監測,除了可及時顯示風扇轉速外, 在風扇停止運作時 也會及時進行回報。至於電壓準位的監測,則是為了確保各項零組件運作電 壓維持在正常的標準。

#### 華碩獨家研發功能 1.2.2

### CrashFree BIOS 2

華碩自行研發的 CrashFree BIOS 2 工具程式,可以讓您輕鬆的回復 BIOS 程式中的資料。當 BIOS 程式和資料被病毒入侵或毀損,您可以輕鬆的從備 份磁片中,將原始的 BIOS 資料回存至系統中。這項保護裝置可以降低您因 BIOS 程式毀損而購買 ROM 晶片置換的需要。

### 華碩 MyLogo2 ™ 個性化應用軟體

本主機板內附的 MyLogo2™ 軟體讓您從此遠離一成不變的開機換面。您 可以使用它來輕鬆更換雷腦開機的書面,除了可以隨心所欲地更換由華碩所 提供的好幾組圖案,當然也可依照您獨特的品味來創造屬於您個人才有的開 機書面。

### 華碩 EZ Flash BIOS 更新程式

透過華碩研華碩最新自行研發的 EZ Flash BIOS 更新程式, 您可以輕易的 更新系統的 BIOS 程式,不需再經由 MS-DOS 模式或透過開機磁片的方式更 新。

#### 主機前端面板功能 1.3

Vintage-PE1 是由以下的組件所構成的:華碩主機板、電源供應器、前置 I/O 面板等,並安裝在華碩特別設計的機殼中。以下圖示為您簡單介紹主機<br>前端面板的功能。

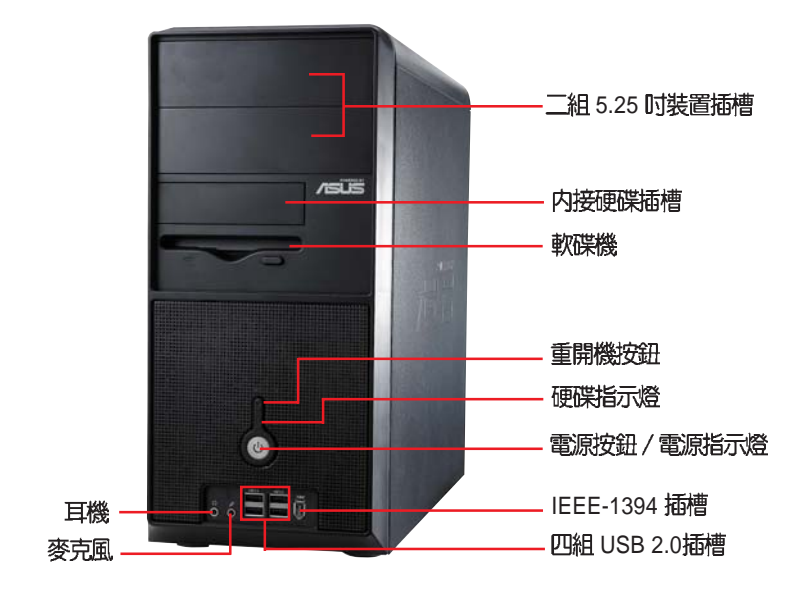

### 雷壓的選擇

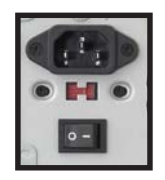

本系統所附的電源供應器,在電源插座旁有一個電壓選 擇開關,你可以利用這個開關,切換到適合您所在區域所 使用的雷壓值。若您所在區域提供雷壓為 100-127V,請切 換到 115V;若您所在區域提供雷壓為 200-240V,請切換 到 230V。

若您在 230V 的電壓環境使用 115V 電壓將會造成嚴重的系統損害。

#### 主機後端面板功能 1.4

Vintage-PE1 的後端面板包含標準的 PC99 I/O 連接介面,用以連接相應的<br>周邊裝置、雷源供應器插座,以及可供選購的連接介面。以下圖示說明主機 後端各連接埠的功能:

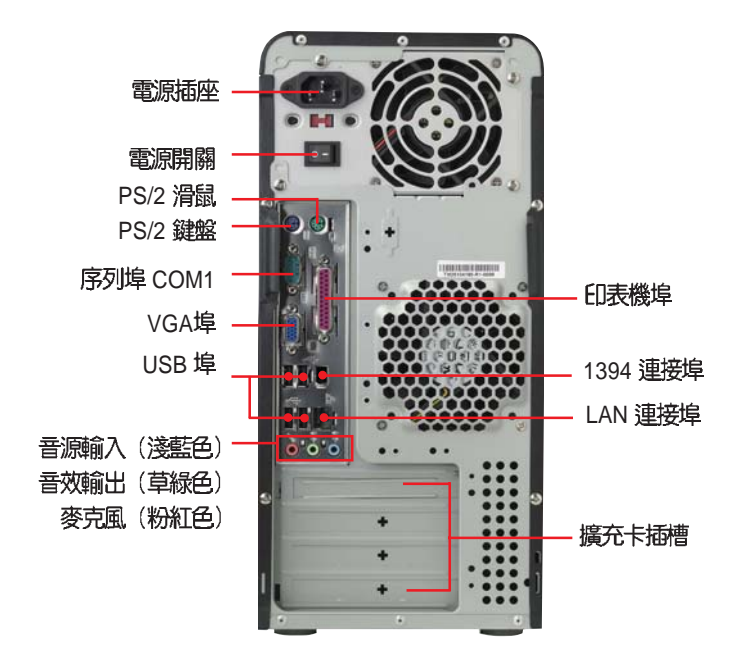

### 音效輸出連接埠的配置方式

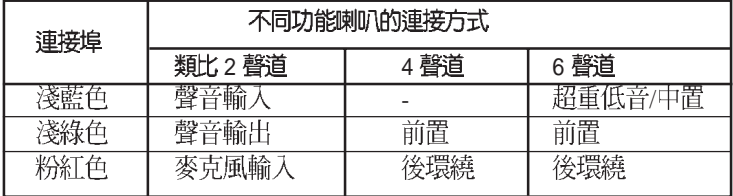

# 1.5 主機内部介紹

下圖為打開機殼側板之後的系統內視圖,您可以在這裡清楚地看到系統內 部的組件。

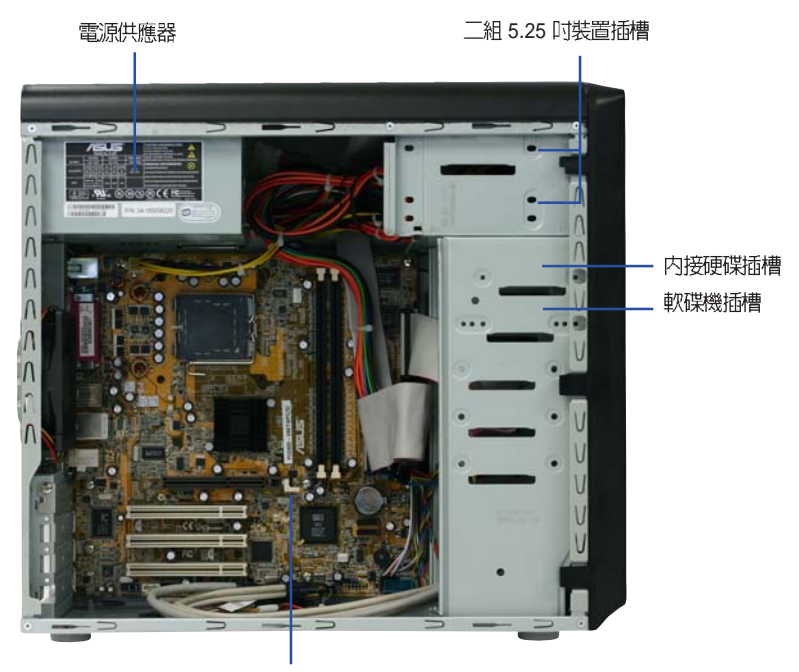

主機板

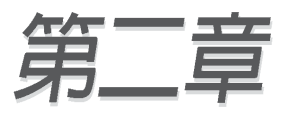

在本章中,我們將以清楚的圖示,並以 step-by-step 的方式,教您如何將系統所需的 各項零組件正確地安裝至本系統中。

# 硬體安裝

## 章節提綱

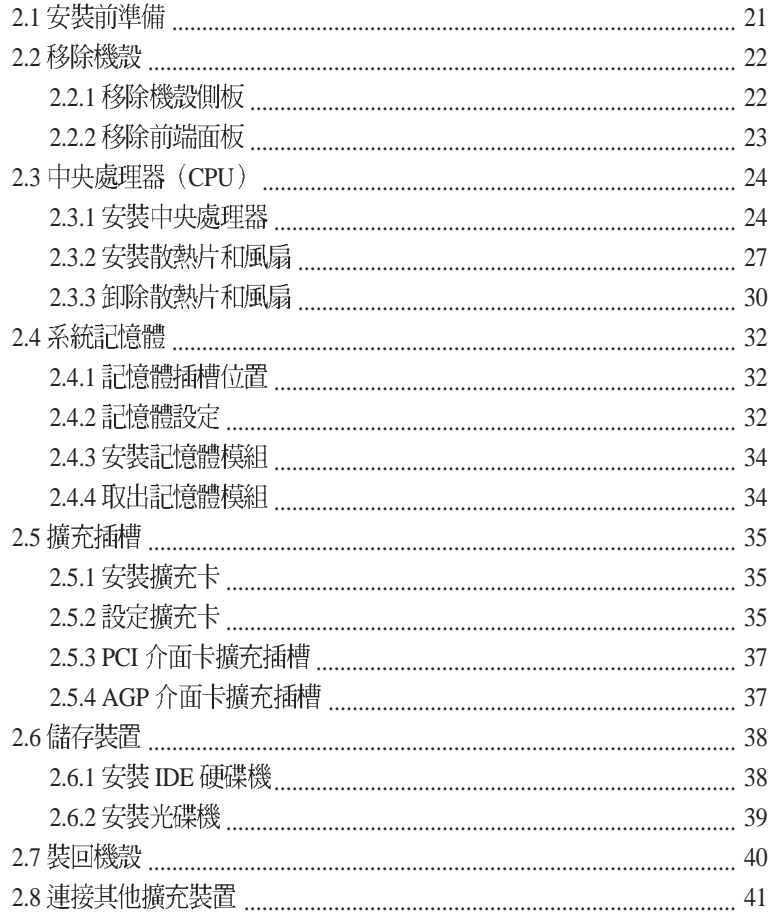

#### 2.1 安裝前進備

丰機板以及擴充卡都是由許多精密複雜的積體雷路元件、整合性晶片等所 構成。而這些雷子性零件很容易因靜雷的影響而導致捐壞,因此,在您動手 更改主機板上的任何設定之前,請務必先作好以下所列出的各項預防措施。

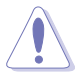

1. 在處理主機板上的内部功能設定時,您可以先拔掉雷腦的雷源線。

- 2. 為澼免產生靜雷,在拿取任何雷腦元件時除了可以使用防靜雷手環之 外,您也可以觸摸一個有接地線的物品或者金屬物品像雷源供應器外 殼等。
- 3. 拿取精體雷路元件時請盡量不要觸碰到元件上的晶片。
- 4. 在您移除任何一個積體電路元件後,請將該元件放置在絶緣墊上以隔 離靜雷,或者直接放回該元件的絶緣包裝袋中保存。
- 5. 在您安裝或移除任何元件之前,請確認 ATX 雷源供應器的雷源開關 是切換到關閉 (OFF) 的位置, 而最安全的做法是先暫時拔出電源供 應器的電源線,等到安裝/移除工作完成後再將之接回。如此可避免因 仍有雷力殘留在系統中而嚴重捐及主機板、周邉設備、元件等。

# 雷力警示燈

當主機板上內建的雷力指示燈 (SB PWR1) 亮著時,表示目前系統是處於 正常渾作、省雷模式或者軟關機的狀態中,並非完全斷雷。這個警示燈可用 來提醒您在置入或移除任何的硬體裝置之前,都必須先移除電源,等待警示 燈熄滅才可進行。請參考下圖所示。

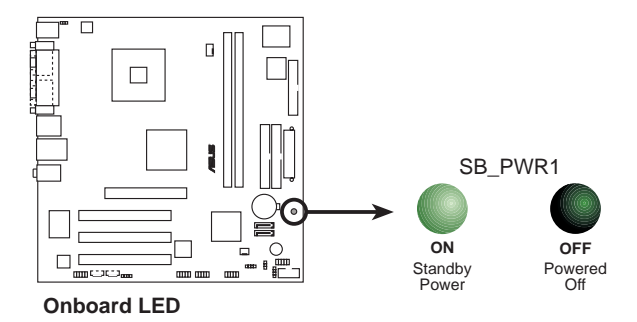

#### 2.2 移除機殻

機殼側板以二顆螺絲牢固在機身後面。請依照以下步驟移除機殼:

#### 2.2.1 移除機殼側板

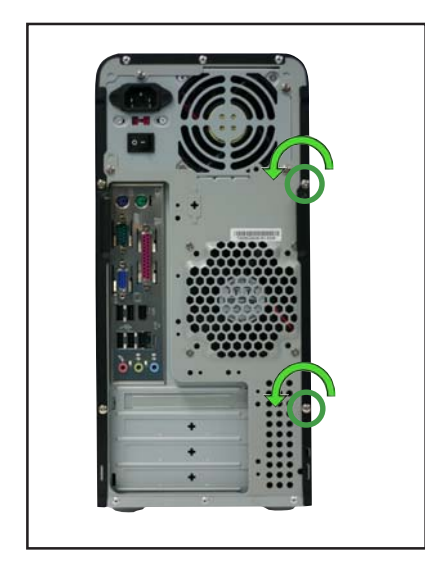

1. 用十字螺絲起子將機殼側板 後面的二顆螺絲鬆開。(面對 機殼後面板為右側側板)

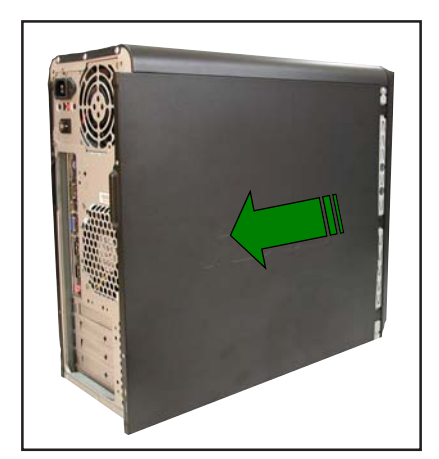

- 2. 接下來請將您的雙手置於機 身的兩側,以拇指抵住後端 面板,用另外四根手指頭用 力將機殼往後推,以使機殼 脫離機身的固定卡榫。
- 3. 然後小心地將機殼往後方整 個取出來。

# 2.2.2 移除前端面板

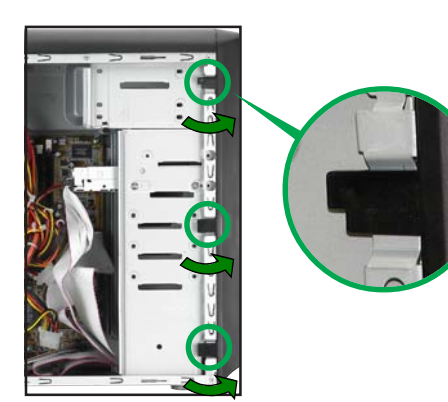

1. 找到前面板與機身固定的三 個閘鎖,如左圖圈選處。

2. 將前面板與機身固定的三個 閘鎖輕輕扳開。

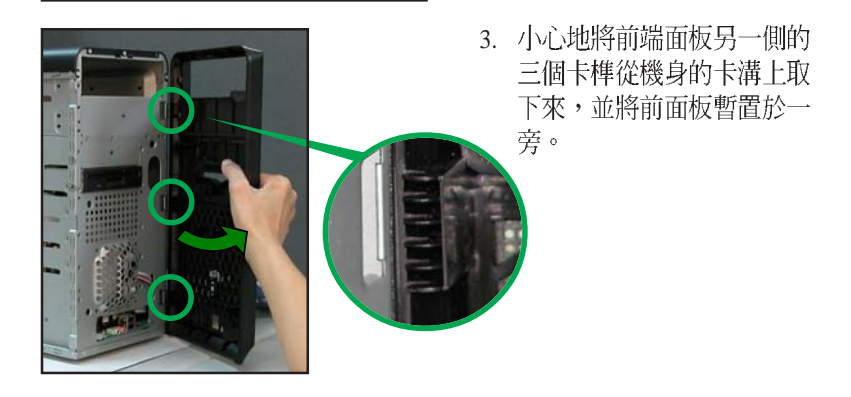

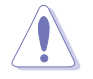

在您的系統還未組裝完成之前,請勿接上電源,否則系統將會發生嚴重 的損害。

#### 華碩桌上型準系統使用指南  **23**

# 2.3 中央處理器 (CPU)

本系統具備一個 LGA775 處理器插座,本插座是專為相容於 PCG 04A 與 04B 規格日且有 775 腳位封裝的 Intel® Pentium® 4 處理器所設計。

- 在您購買本主機板之後,請確認在 LGA775 插座上附有一個隨插即<br>用的保護著,並且插座接點沒有彎曲變形。若是保護著已經毀損或是 沒有保護基,或者是插座接點已經彎曲,請立即與您的經銷商連絡。
	- 在安裝完主機板之後,請將隋插即用的保護蓋保留下來。只有 • LGA775 插槽上附有隋插即用保護蓋的主機板符合 Return Merchandise Authorization (RMA) 的要求,華碩電腦才能為您處理 產品的維修與保固。
	- 本主機板的產品保固,並不包括因遺失、錯誤放置方式與錯誤方式移 • 除 CPU 插槽保固蓄所遵致的 CPU 插槽指懷狀況。
	- 請於購買產品時仔細檢查本主機板的產品外觀是否有捐壞狀況,若您 • 在購買本產品後提出 CPU 插槽的捐壞報告,則須自行負擔維修付費 用。

#### 安裝中央處理器 2.3.1

請依照以下步驟安裝處理器:

1 找到位於主機板上的盧理器插座。

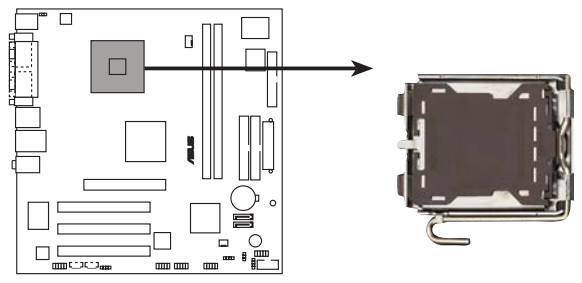

 **CPU Socket 775**

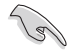

在安装處理器之前,請先將主機板上的處理器插槽面向您,並且確認插槽 的固定扳手位在您的左手邊。

2. 以手指懕下固定扳手並將其稍向左側推,這麼做可使扳手脫離固定扣並鬆 開 CPU 輔助安裝盒。

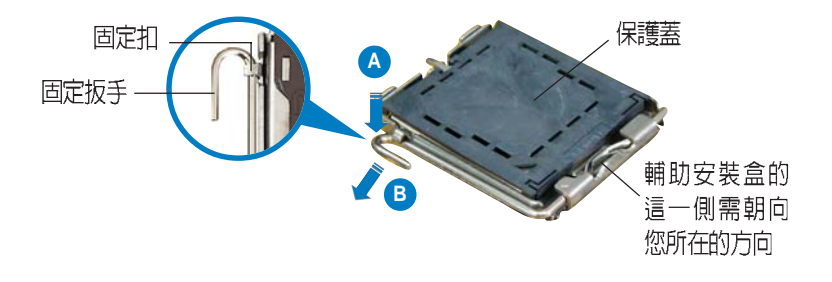

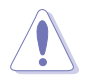

CPU 安装盒上的保護蓋是用以保護插槽上的接腳之用,因此只有在您欲 安装 CPU 時,才可將其移除。

3. 請順著右圖箭頭所標示的方向 將固定扳手鬆開。

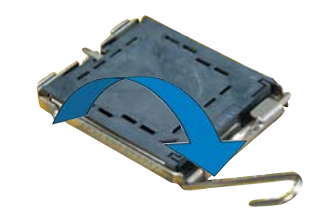

4. 將 CPU 安裝盒的上蓋掀起,並 移除保護蓋。

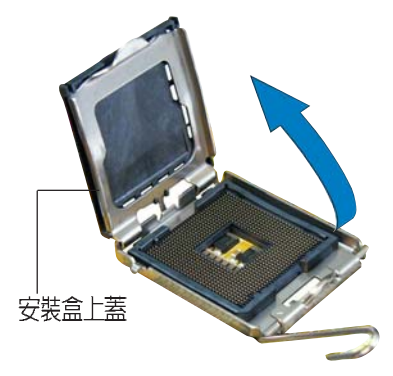

- 5. 請確認 CPU 的金色三角形標示 是位在左下角的位置,接著把 CPU 順著這個方向安裝到主機板 的插座上,並請確認 CPU 的左 上方的缺口與插座上對應的校準 點是相吻合的。
- 6. 將上蓋重新蓋上,接著請將固定 扳手朝原方向推回,並扣於固定 扣之上。

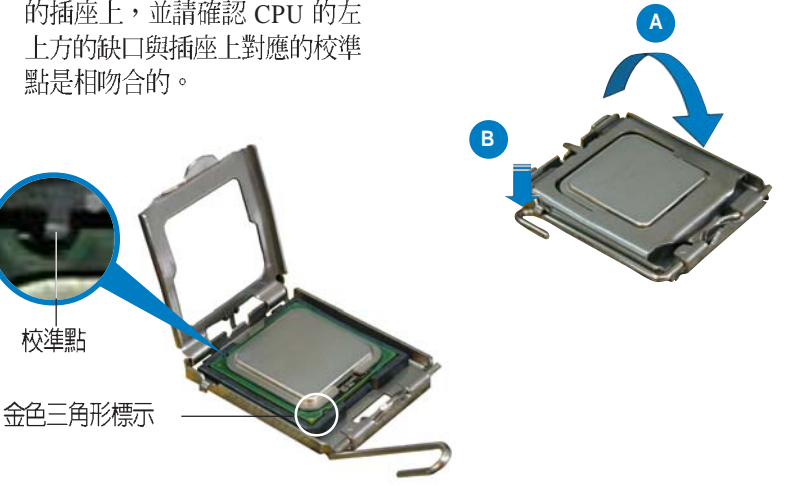

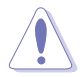

CPU只能以單一方向正確地安裝到主機板上的插槽。切記請勿用力地將 CPU 以錯誤的方向安裝到插槽上,這麼做將可能導致 CPU 與插座上的 接腳損壞。

Intel Hyper-Threading 技術說明

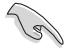

- 1. 本主機板支援 775 腳位封裝,並具備 Hyper-Threading 技術的 Intel® Pentium® 4 中央處理器。
- 2. 僅 Windows® XP、Linux 2.4.x (kernel) 或更新的版本支援 Hyper-Threading 技術。倘若您使用 Linux 作業系統,請使用 Hyper-Threading 專屬編譯器來進行編譯作業。若您使用的是其他作業系 統,請至 BIOS 設定程式將 Hyper-Threading 功能關閉, 以確保系 統的穩定度。
- 3. 建議您安裝 Windows XP Service Pack 1 作業系統。
- 4. 在安裝支援 Hyper-Threading 技術之作業系統前,請確定已開啓 BIOS 設定程式的 Hyper-Threading 功能。
- 5. 欲知更詳細的 Hyper-Threading 技術請參考 http://www.intel.com/ **info/hyperthreading 網站内容**。

若您想要在本主機板上開啓 Hvper-Threading 功能,請依照以下步驟進行 設定:

- 1. Hyper-Threading Intel® Pentium® 4
- 2. 開啓系統雷源並淮入 BIOS 設定程式 (請參閱第五章) , 在淮階選單中, 請確認 Hyper-Threading Technology 選項設定為 Enabled, 本選項只有在 您安裝支援 Hyper-Threading 技術的 CPU 時才會出現。
- 3. 儲存上減設定值並退出 BIOS 設定程式,接著重新啓動雷腦。

# 2.3.2 安装散熱片和風扇

Intel® Pentium® 4 LGA775 處理器需要搭配安裝經過特殊設計的散熱片與 風扇,方能得到最佳的散熱效能,以下提供安裝方式之參考。

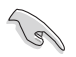

- 建議您在安装處理器的風扇和散熱片之前,先將主機板安裝至機殼 • 内。
- 若您所購買的是盒裝 Intel® Pentium® 4 LGA775 處理器,則產品包<br>裝中即已内含有一組專用的散熱片與風扇;若您所購買的是散裝的處 理器,請確認您所使用的 CPU 散熱器已通過 Intel® 的相關認證,並 具備有 4-pin 電源接頭。
- 盒裝 Intel® Pentium® 4 LGA775 處理器包裝中的散熱器與風扇,採用 下推式固定扣具,因此無須使用仟何工具谁行安裝。

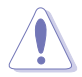

當您要裝上處理器專用的散熱器前,請確認風扇散熱片上的金屬銅片或者 是 CPU 上面有確實途上散熱膏。

請依照下面步驟安裝處理器的散熱片和風扇:

1. 將散熱器放置在已安裝好的 CPU 上方,並確認主機板上的四個孔 位與散熱器的四個扣具位置相吻 合。

> 散熱器與風扇的 下推式固定扣具

主機板上的散熱器安裝孔位

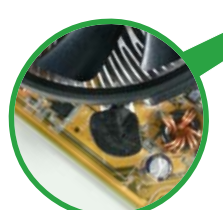

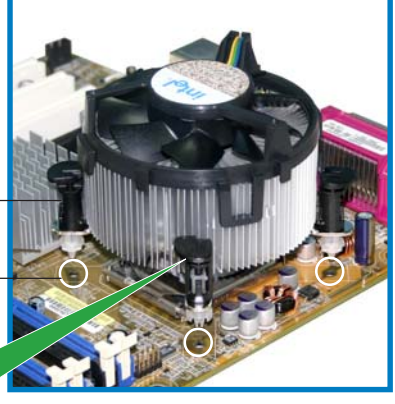

 $\sqrt{g}$ 

確認每一個扣具腳位有確實插入主機板上的散熱器安裝孔位,如圖所示。

2. 對準主機板上的孔位後,將散熱 器上的四個固定扣具向下推使散 熱器扣合在主機板上。 然後將每個扣具上的旋扭以順時 鐘方向旋轉,使散熱器穩固地固 定於主機板上。

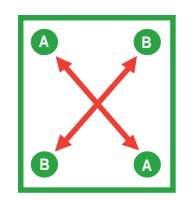

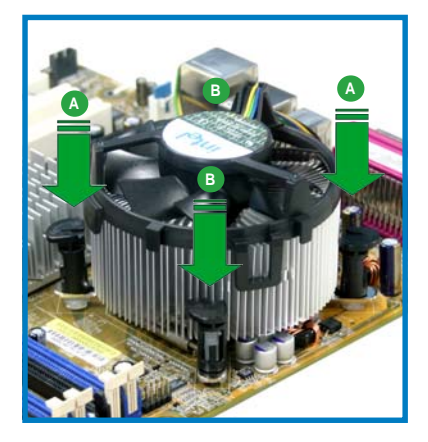

4. 當風扇、散熱片以及支撐機構都已安裝完畢,接著請將風扇的電源線插到 主機板上標示有「CPU FAN1」的電源插槽。

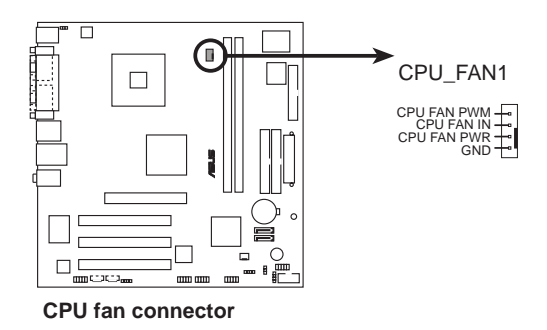

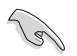

若您未連接 CPU\_FAN1 的電源插槽,可能將會導致開機時 CPU 溫度過 熱並出現「Hardware monitoring errors」的訊息。

# 2.3.3 卸除散熱片和風扇

按照以下的步驟卸除散熱片和風扇:。

- 1. 先將主機板上連接 CPU 散熱器的 電源線從 CPU FAN1上移除。
- 2. 然後將每個扣具上的旋扭以逆時 鐘方向旋轉,鬆開散熱器固定扣 具。

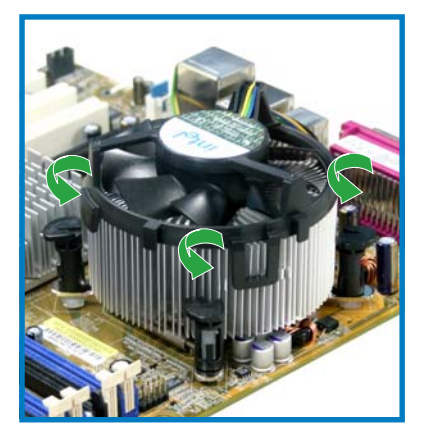

3. 依照順序將扣具扳離主機板上的散 熱器插孔,採對角線方式移除,先 移除A,再移除B(或先移除B, 再移除 A)。

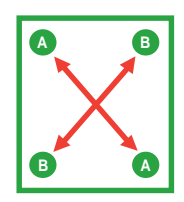

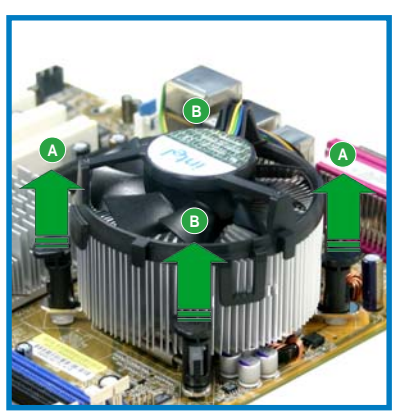

4. 接著將散熱器從主機板上抽離。

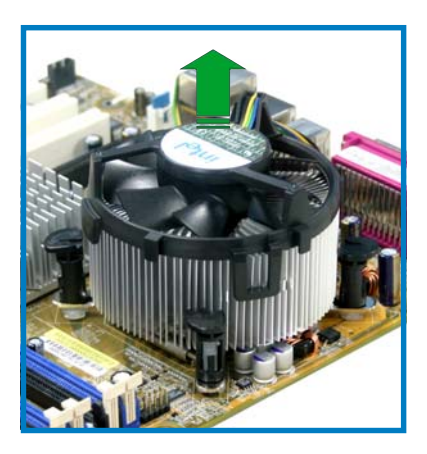

5. 旋轉每一個扣具至初設定時的位 置,如圖所示。

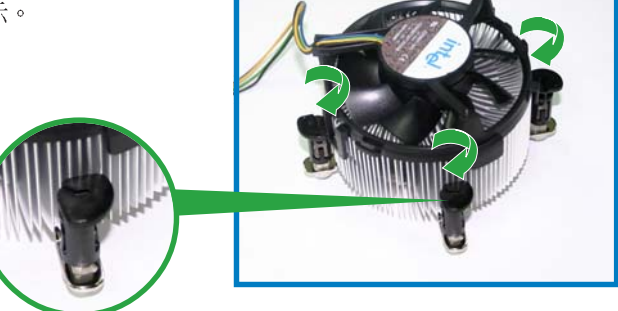

缺口尾端的溝槽

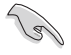

-<br>在旋轉後,缺口尾端的溝槽即<br>如圖所示,回到這樣的初始狀 態。

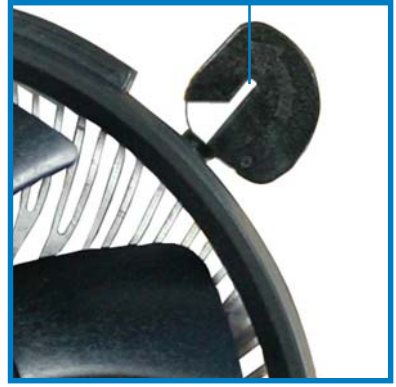

#### 系統記憶體 2.4

#### 概觀 2.4.1

本系統配置有二組 184-pin DDR DIMM(Double Data Rate,雙倍資料傳輸率)記憶體模組插槽。

下圖所示為 DDR DIMM 記憶體模組插槽在主機板上之位置。

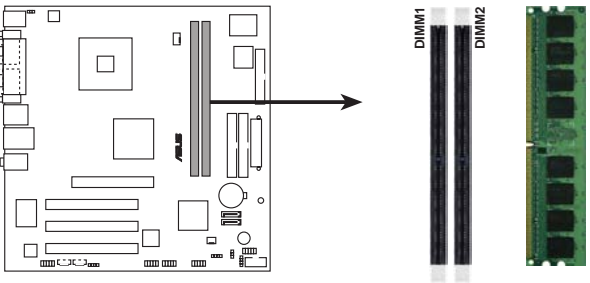

 **184-pin DDR DIMM sockets**

#### 記憶體設定 2.4.2

您可以任意選擇使用 128MB、256MB、512MB、1GB 的 unbuffered non-ECC DDR 記憶體模組至本主機板的 DDR DIMM 插槽上。詳細安裝方式請參<br>考本節中所提到的記憶體配置方式進行安裝。

### 記憶體安裝注意事項

B

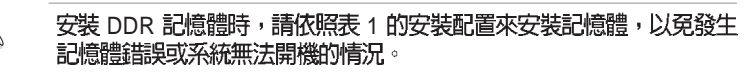

### 表 1 DDR400 記憶體合格供應商列表

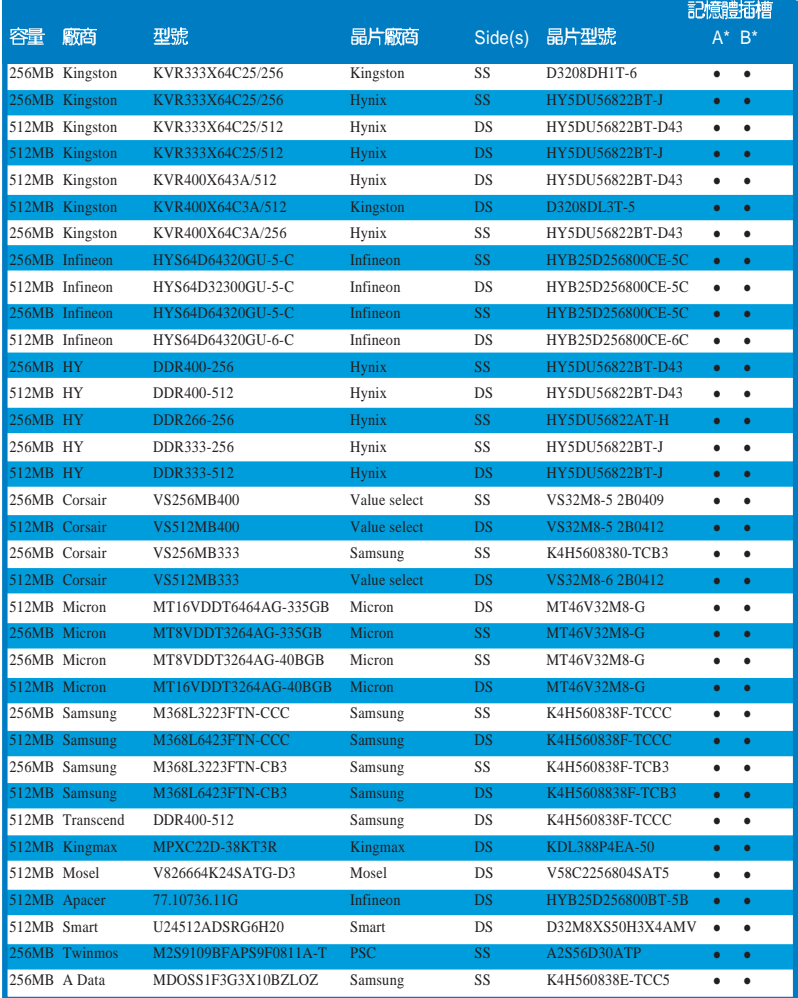

Side(S): SS - 單面顆粒記憶體模組, DS - 雙面顆粒記憶體模組

### 記憶體插槽:

A-在單通道記憶體設定中,支援安裝一組記憶體模組在任一插槽。

B-支援安裝二組記憶體模組在黃色或黑色插槽,意即二組記憶體模組都安裝在黃色插槽,或 二組都安裝在黑色插槽,作為一對雙通道記憶體模組設定。

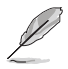

請至華碩網站 (http://tw.asus.com) 查看最新的記憶體供應商資訊。

# 2.4.3 安装記憶體模組

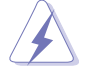

安裝/移除記憶體模組或其他系統元件前,請先暫時拔出電腦的電源線。 如此可避免一些會對主機板或元件造成嚴重損壞的情況發生。

請依照下面步驟安裝記憶體模組:

- 1. 先將記憶體模組插槽兩端的白 色固定卡榫扳開。
- 2. 將記憶體模組的金手指對齊記 憶體模組插槽的溝槽,並且在 方向上要注意金手指的缺口要 對進插槽的凸起點。

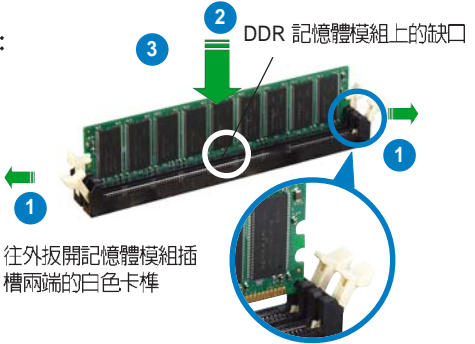

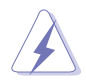

由於 DDR DIMM 記憶體模組金手指部份均有缺口設計,因此只能以 個固定方向安裝到記憶體模組插槽中。安裝時僅需對進余手指與插槽中的 溝槽,再輕輕置入記憶體模組即可。請勿強制插入以免損及記憶體模組。

3. 最後緩緩將記憶體模組插入插 槽中,若無錯誤,插槽兩端的 白色卡榫會因記憶體模組置入 而自動扣到記憶體模組兩側的 凹孔中。

#### 取出記憶體模組 2.4.4

請依照下面步驟取出記憶體模組:

1. 同時壓下記憶體模組插槽兩端 白色的固定卡榫以鬆開記憶體 模組。

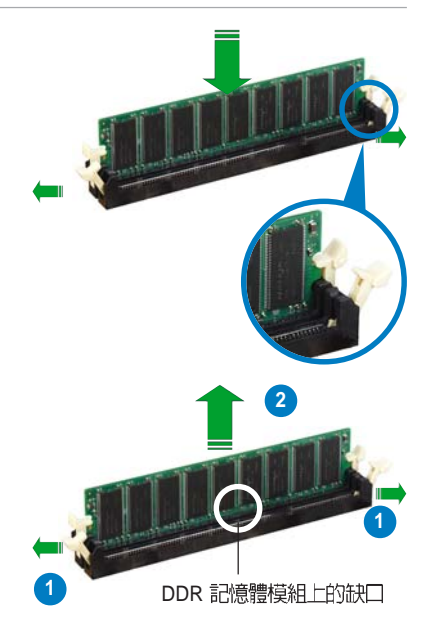

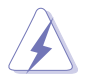

在壓下固定卡榫取出記憶體模組的同時,您可以用手指頭輕輕地扶住記憶 體模組,以免跳出而損及記憶體模組。

再將記憶體模組由插槽中取出。 2.

#### 擴充插槽 2.5

爲了因應未來會擴充系統機能的可能性,本主機板提供了擴充插槽,在接 下來的次章節中,將會描述主機板上這些攜充插槽的相關資訊。

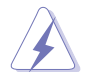

安裝/移除任何擴充卡之前,請暫時先將電腦的電源線拔出。如此可免除<br>因雷氣殘留於雷腦中而發生的意外狀況。

# 2.5.1 安装擴充卡

請依照下列步驟安裝攜充卡:

- 1. 在安裝擴充卡之前,請先詳讀該擴充卡的使用說明,並且要針對該卡作必 要的硬體設定變更。
- 2. 鬆開雷腦主機的機殼蓋並將之取出(加果您的主機板已經放置在主機 內)。
- 3. 找到一個您想要插入新擴充卡的空置插槽,並以十字螺絲起子鬆開該插槽 位於主機背板的金屬檔板的螺絲,最後將金屬檔板移出。
- 4. 將攜充卡上的金手指對齊主機板上的攜充槽,然後慢慢地插入槽中,並以 目視的方法確認擴充卡上的金手指已完全沒入擴充槽中。
- 5. 再用剛才鬆開的螺絲將擴充卡金屬擋板銷在雷腦主機背板以固定整張卡。
- 6. 將雷腦丰機的機殼蓋裝回銷好。

# 2.5.2 設定擴充卡

在安裝好擴充卡之後,接著還須藉由軟體設定來調整該擴充卡的相關設 定。

- 1. 啓動雷腦,然後更改必要的 BIOS 程式設定。若需要的話,您也可以參 關第五章 BIOS 程式設定以獲得更多資訊。
- 2. 為加入的擴充卡指派一組尙未被系統使用到的 IRO。請參閱下頁表中所列 出的中斷要求使用一覽表。
- 3. 為新的攜充卡安裝軟體驅動程式。

## 標準中斷要求使用一覽表

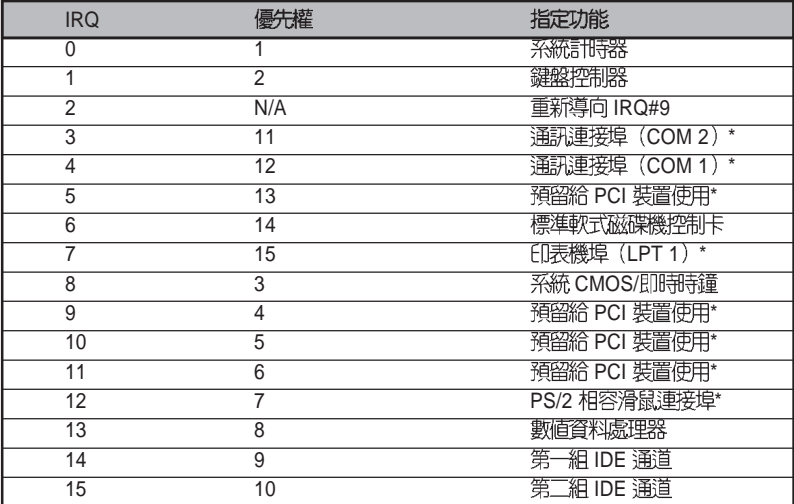

\*:這些通常是留給介面卡使用。

### 本主機板使用的中斷要求一覽表

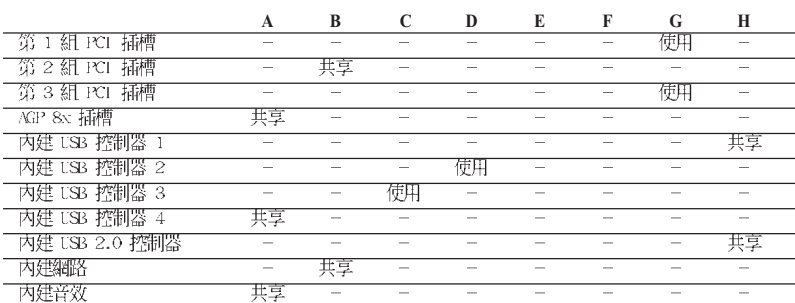

**Red** 

當您將 PCI 介面卡插在可以共享的擴充插槽時,請注意該介面卡的驅動 程式是否支援 IRQ 分享或者該介面卡並不需要指派 IRQ。否則會容易因 IRQ 指派不當產生衝突,導致系統不穩定目該介面卡的功能也無法使用。
# 2.5.3 PCI 介面卡擴充插槽

本主機板配置 32 位元的 PCI 介面卡 擴充插槽,舉凡網路卡、SCSI卡、音 效卡、USB 卡等符合 PCI 介面規格者, 都可以使用在 PCI 介面卡攟充插槽。 這一張圖示展示 PCI 介面網路卡安裝 在 PCI 介面卡擴充插槽的情形。

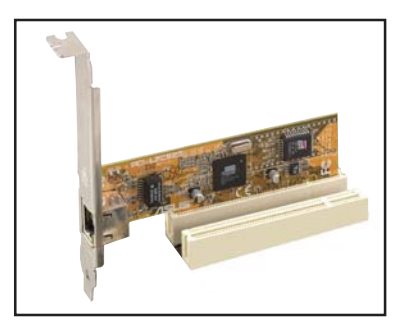

# 2.5.4 AGP 介面卡插槽

本主機板提供支援 +0.8V 或 +1.5V AGP (Accelerated Graphics Port, 圖形 加速埠) 8X 介面卡的 AGP 介面卡插槽。當您購買 AGP 介面卡的時候,請 務必確認該 AGP 介面卡是使用 +0.8V 或 +1.5V 伏特的工作雷壓。請特別注 意在將 AGP 介面卡置入插槽時,金手指部份的凹口必須能夠與插槽吻合。

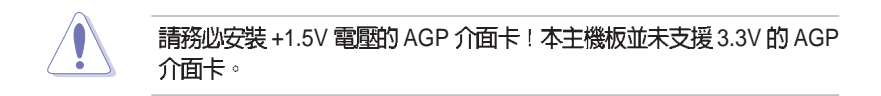

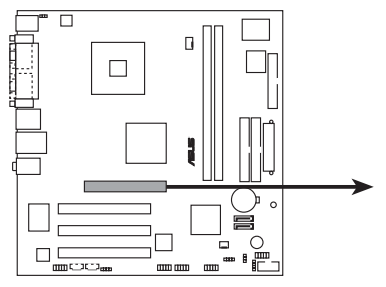

 **Accelerated Graphics Port (AGP)**

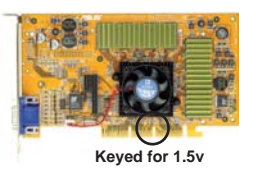

# 2.6 儲存裝置

# 2.6.1 安装 IDE 硬碟機

請參考以下的說明來安裝及移除 IDE 硬碟機。

- 1. 將硬碟機小心地放入 3.5 时硬碟 機插槽中。
- 2. 小心地將硬碟機推入插槽中,直 到硬碟機的螺絲孔對準磁碟支架 上面的螺絲孔。如右圖圈選處。
- 3. 用二顆螺絲鎖住硬碟機,以使硬 碟機牢固在機殼上。
- 4. 電源線連接至硬碟機後端的電源 接頭。
- 5. 將 IDE 專用排線的一端連接至硬 碟機後端的 IDE 排線接頭,請注 意排線的紅色端為第一腳位。另 一端連接至主機板上的第二組 IDE 排線插座。

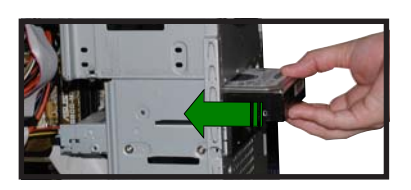

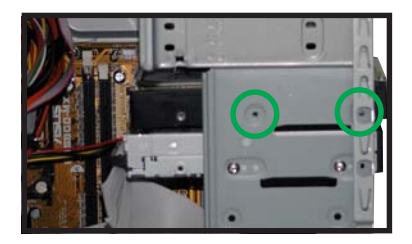

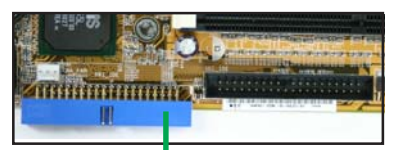

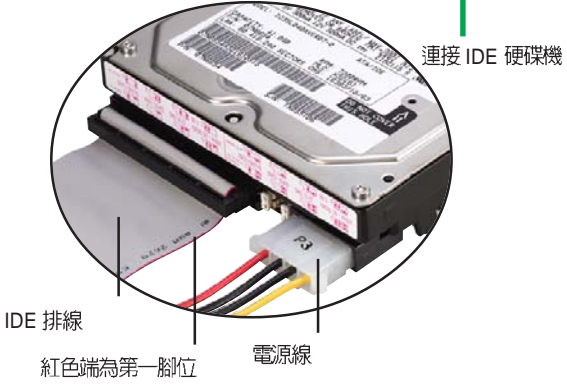

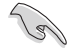

硬碟安装完成後,請將 IDE 排線理平, 切勿置於電源供應器散熱風扇前, 以免影響散熱,導致系統損壞。

### 第二章: 硬體 安裝 **38**

# 2.6.2 安装光碟機

請參考以下的說明來移除及安裝 CD-ROM/CD-RW/DVD-ROM/DVD-RW 光 碟機等裝置。

- 1. 小心地將光碟機插入插槽中,直到 光碟機上的螺絲孔與機身上的螺絲 **孔對齊。**
- 2. 用二顆螺絲銷住光碟機的二側,以 使光碟機牢固在機身上面。
- 3. 雷源供應器的雷源線連接至光碟機 後端的電源接頭。
- 4. 將 IDE 排線的一端連接在光碟機後 端的 IDE 排線插座上, 注意排線的 紅色端為第一腳位。
- 5. 將音源線的一端連接在光碟機後端 的 4-pin 接頭。

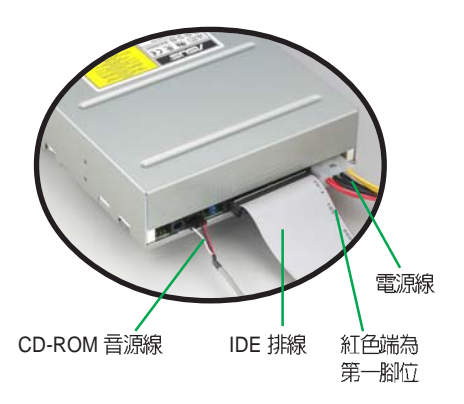

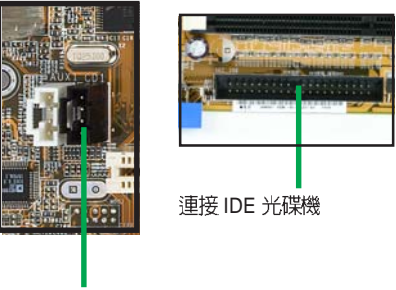

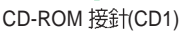

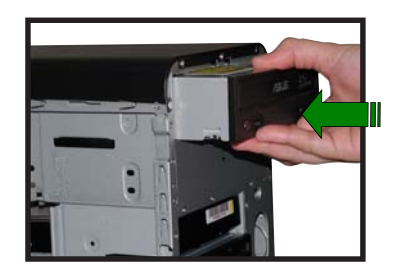

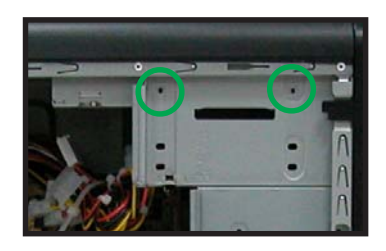

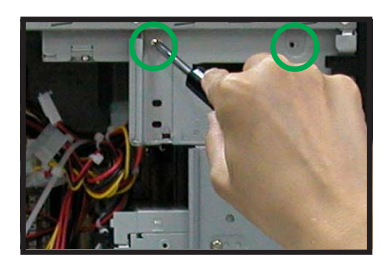

- 6. 將 IDE 排線的另一端連接至主 機板上的 IDE 排線插座。
- 7. 將音源線的另一端連接至主機 板上標示為 CD1 的黑色 4-pin 接針。

### 華碩桌上型準系統使用指南  **39**

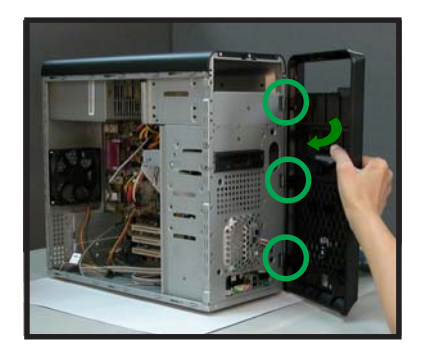

請依照以下步驟裝回機殼:

1. 對準前面板與機身固定的三 個閘鎖,並裝回前面板。

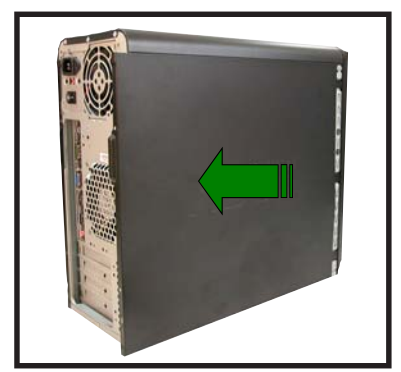

2. 然後小心地將機殼側板裝 回,並確定側板與機身的卡 榫已正確鎖上。

3. 然後,用十字螺絲起子將機 身後面的二顆固定螺絲鎖上 即可。

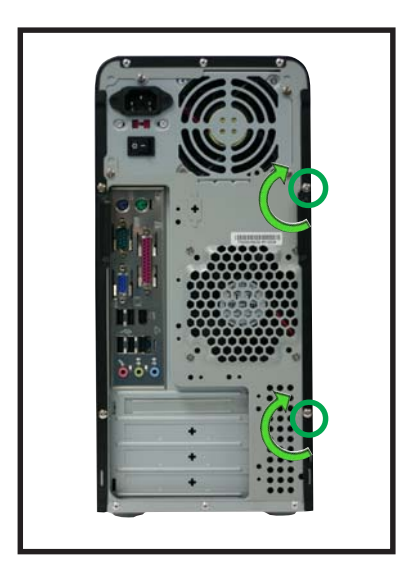

### 連接其他擴充裝置 2.8

下圖為主機後端連接埠與其相對應的周邊裝置及介面規格的說明。

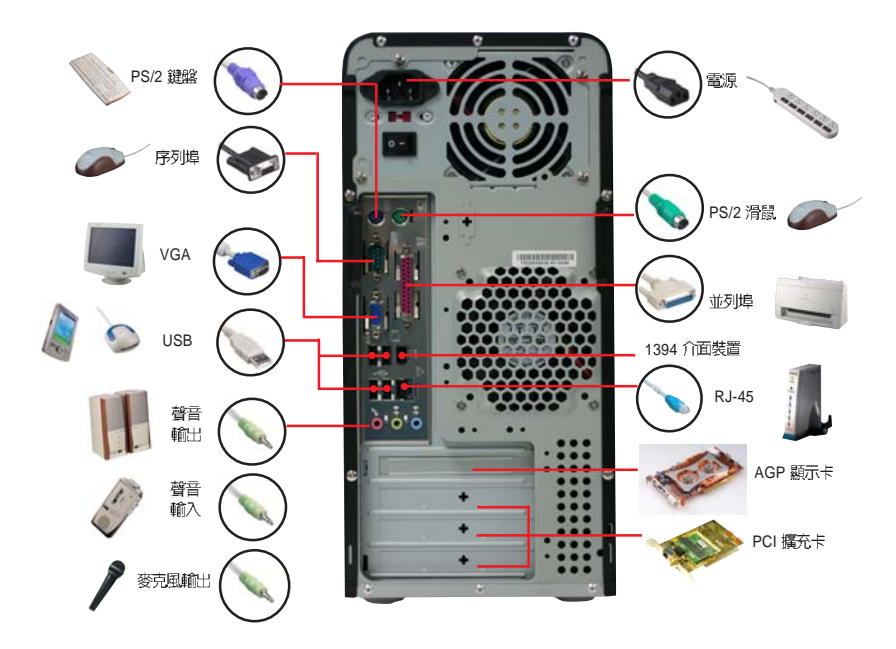

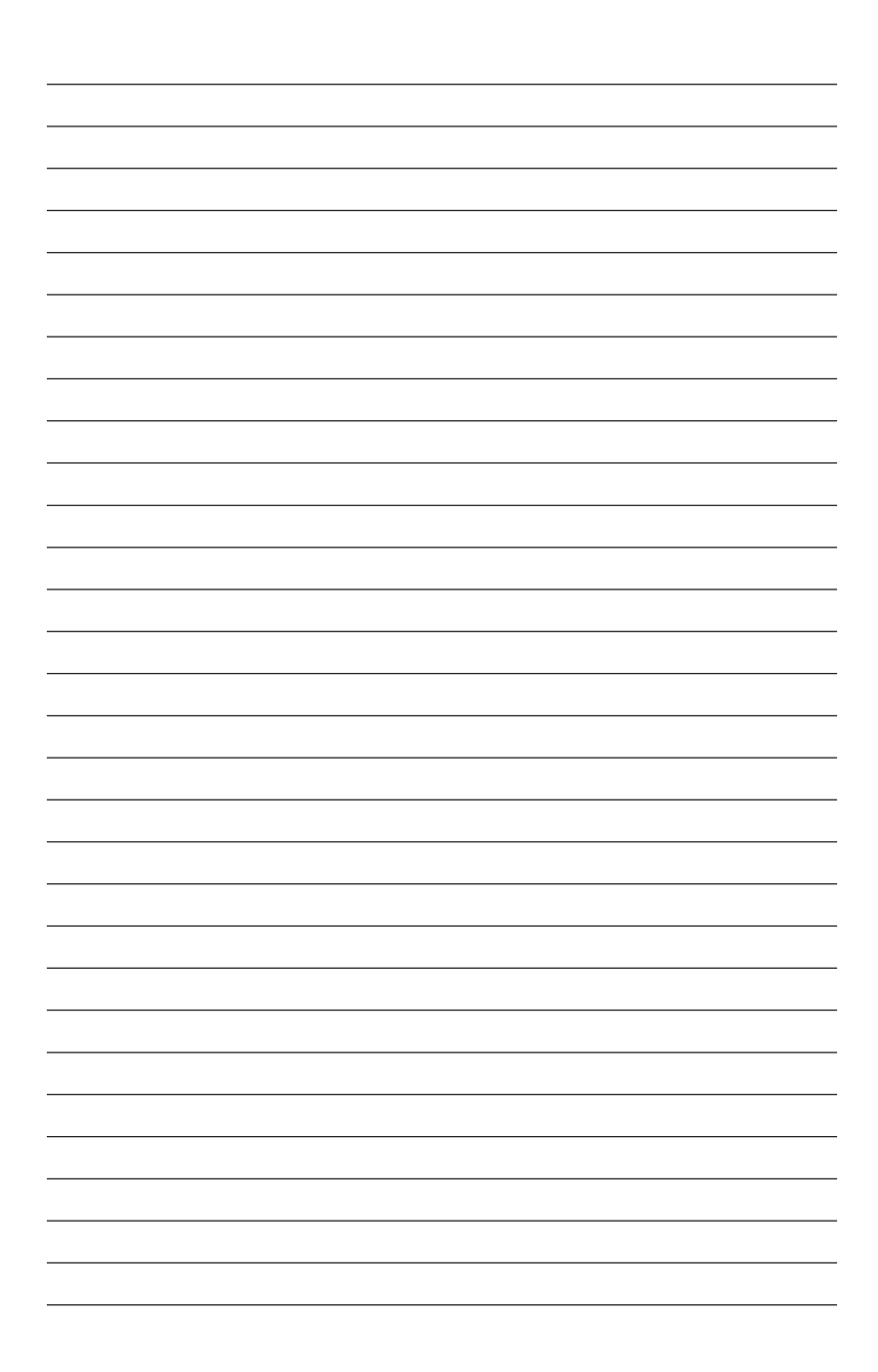

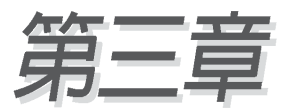

除了主機板所需要的裝置驅動程式之外, 華碩驅動程式及公用程式光碟尙提供許多方 便實用,甚至是獨家開發的軟體供華碩愛好 者使用。本章節描述華碩驅動程式及公用程 式光碟中的內容。

# 開始使用

# 章節提綱

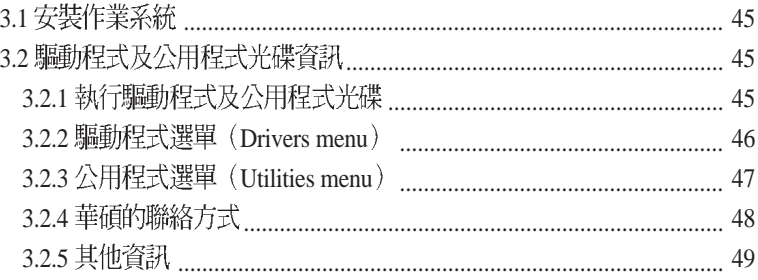

### 安裝作業系統 3.1

本系統完全適用於 Microsoft Windows 2000/XP 作業系統 (OS, Operating System)。「永遠使用最新版本的作業系統」並且不定時地昇級是讓您的硬 體配備得到最大工作效率的不二法門。

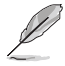

由於主機板和周邊硬體裝置的選項設定繁多,本章僅就軟體的安裝程序供 您參考。您也可以參閱您使用的作業系統說明文件以取得更詳盡的資訊。

### 3.2 驅動程式及公用程式光碟資訊

隨貨附贈的驅動程式及公用程式光碟包括了數個有用的軟體和公用程式, 將它們安裝到系統中可以強化主機板的機能。

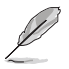

華碩騙動程式及公用程式光碟的内容會不定時地更新,但不另行通知。如 欲得知最新的訊息,請造訪華碩網站 http://tw.asus.com。

### 執行驅動程式及公用程式光碟 3.2.1

欲開始使用驅動程式及公用程式光碟,僅需將光碟片放入您的光碟機中即 可。若您的系統已啓動光碟機「自動安插通知」的功能,那麼稍待一會兒光 碟片會自動顯示華碩歡迎視窗和軟體安裝選單。

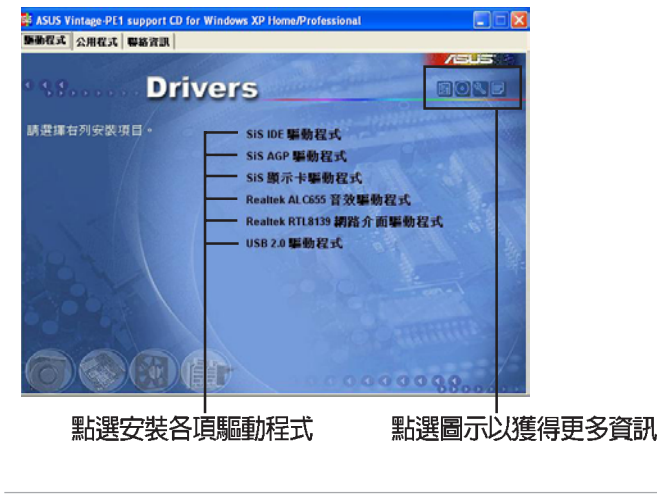

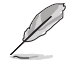

如果歡迎視窗並未自動出現,那麼您也可以到騙動程式及公用程式光碟中 的 BIN 檔案夾裡直接點選 ASSETUP.EXE 主程式開啓選單視窗。

### 華碩個人電腦使用指南  **45**

# 3.2.2 騙動程式選單 (Drivers menu)

在驅動程式選單中會顯示所有適用於本系統的硬體裝置驅動程式。系統中 所有的硬體裝置皆需安裝適當的驅動程式才能使用。

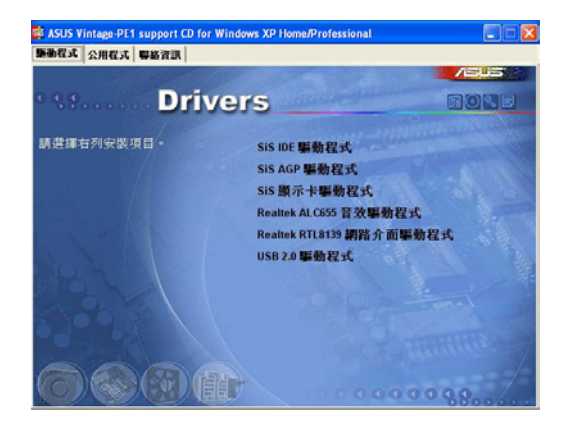

## SiS IDE 驅動程式

本項目安裝 SiS 晶片驅動程式。當安裝好主要的系統程式後,這個驅動程 式提供晶片所構成的標準設定。

## SiS AGP 驅動程式

本項目安裝 SiS AGP 驅動程式。

# SiS 顯示卡驅動程式

本項目安裝 SiS VGA 顯示裝置驅動程式。

## Realtek ALC655 吾效驅動程式.

本項目安裝 Realtek ALC655 音效驅動程式與應用程式,以驅動六聲道音效 功能。

# Realtek RTL8139 網路介面驅動程式

點選本項目可以安裝 Realtek 高速乙太網路驅動程式。

## USB 2.0 驅動程式

點選本項目可以安裝 USB2.0 驅動程式。

驅動程式與安裝軟體選項將會因在不同的作業系統中而有所變動。

#### 第三章:開始使用 **46**

# 3.2.3 公用程式選單 (Utilities menu)

軟體選單會列出所有可以在本系統上使用的應用程式和其他軟體,其中以 高亮度文字顯示的軟體即表示適用於您的系統。您只需在這些軟體名稱上以 滑鼠左鍵按一下即可開始淮行該軟體的安裝動作。

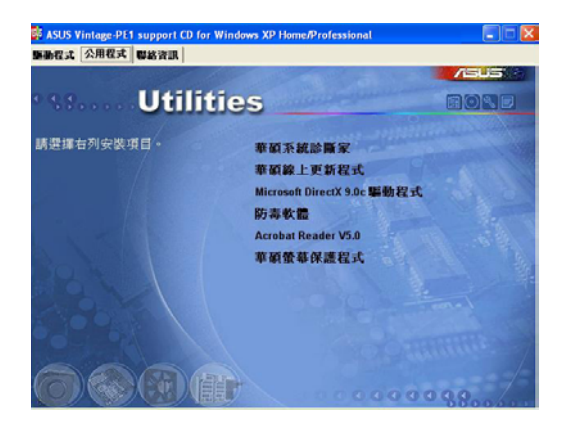

# 華碩系統診斷家 (ASUS PC Probe)

這個智慧型的診斷程式可以監控風扇的轉速、中央處理器的溫度以及系統 的電壓,並且會將所偵測到的任何問題回報給您。這個絕佳輔助軟體工具可 以幫助您的系統時時刻刻處在良好的操作環境中。

## 華碩線上更新程式

利用 ASUS Live Update 可以讓您從華碩公司的網站上下載並安裝最新的 BIOS 程式。在使用華碩線上更新程式之前,請先確認您的網路連線正常。

## Microsoft DirectX 驅動程式

安裝微軟最新版的 DirectX 驅動程式。

## 防毒軟體

安裝防毒軟體。關於詳細的資訊,請瀏覽線上支援的說明。

# Acrobat Reader 瀏覽軟體

安裝 Adobe 公司的 Acrobat Reader 閱讀程式以讀取 PDF (Portable Document Format)格式的雷子版使用手冊。詳細介紹請參考該程式的輔助說明。

## 垂碩螢幕保護程式

安裝由華碩精心設計的螢幕保護程式。

# 3.2.4 華碩的聯絡方式

按下「聯絡資訊」索引標籤會出現華碩電腦的聯絡資訊。此外,本手冊的 封面內頁也列出華碩的聯絡方式供您使用。

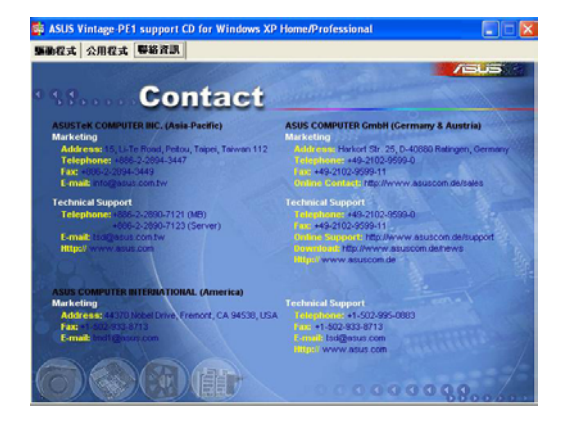

### 其他資訊 3.2.5

出現在歡迎視窗書面右上方的數個圖示能提供給您有關於主機板和驅動程 式及公用程式光碟的其他資訊。本節將說明點選每一個圖示所出現的彈出式 項目的內容。

# 顯示主機板資訊

這個視窗會顯示本主機板的規格簡介。

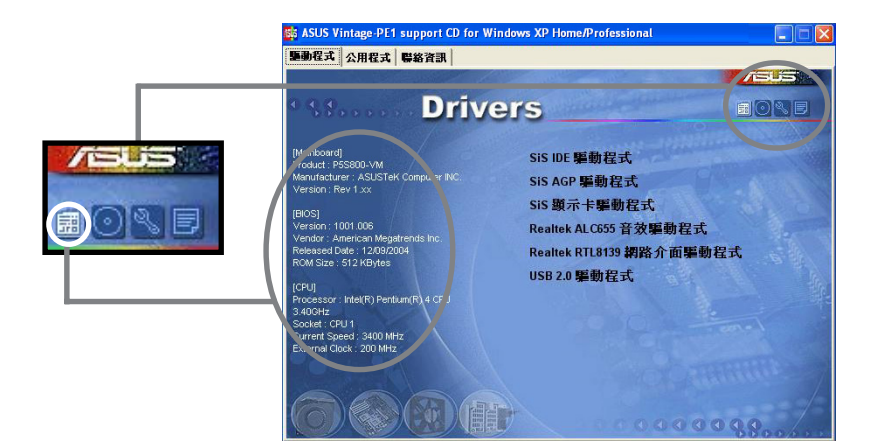

# 瀏覽光碟片内容

這個視窗會顯示驅動程式及公用程式光碟的內容。

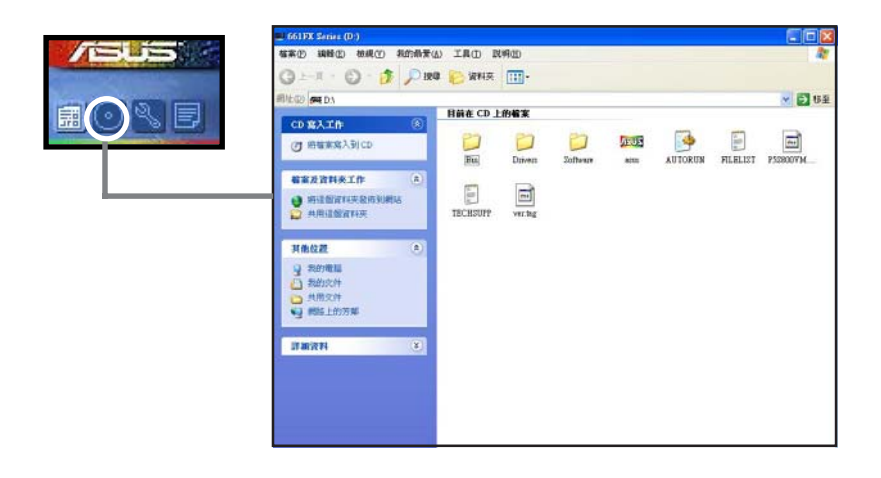

# 技術資源申請表

這個視窗會顯示華碩技術支援申請表。當您需要專業人員協助您解決關於 技術上的問題時,請填寫表格再選擇使用傳真或者雷子信箱的涂徑和華碩技 術支援部門取得聯繫。

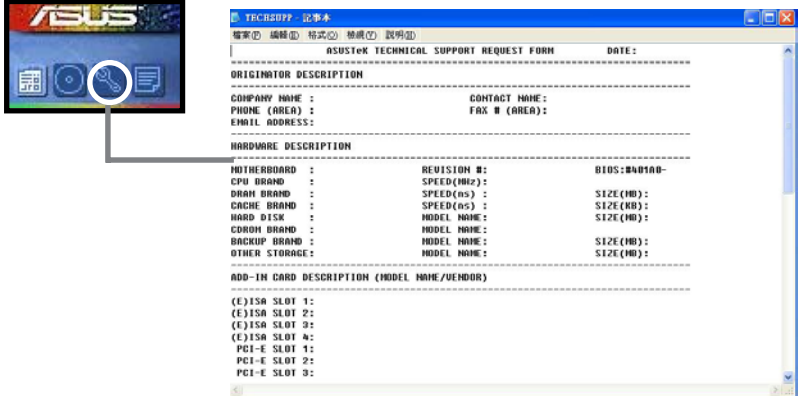

## 讀我

這個視窗會顯示驅動程式及公用程式光碟的內容以及每個項目簡短的說 明,為文字檔格式。

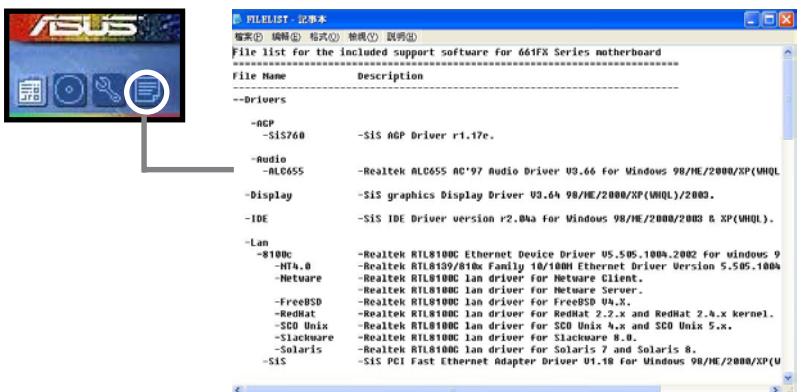

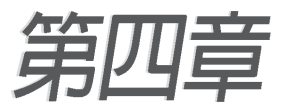

本章提供您有關本系統內建華碩 主機板的 相關資訊。包括主機板的構造圖、Jumper 設 定、以及連接埠位置等。

當您更改主機板的設定時可能需要調整 **BIOS** 設定,此時,請在開機後按下<Del>鍵 進入 BIOS 設定模式 (開機自我測試)。

# 主機板資訊

# 章節提綱

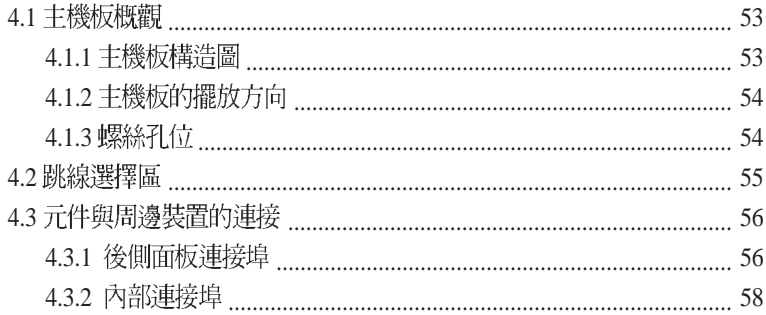

### 主機板概觀 4.1

### 主機板構造圖 4.1.1

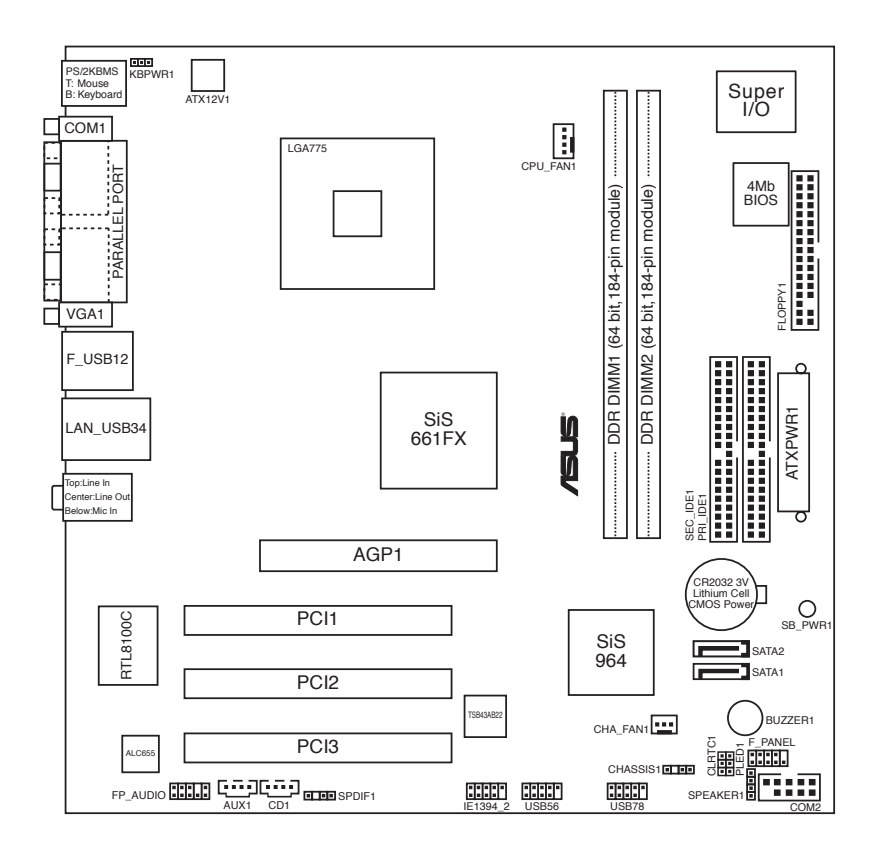

# 4.1.2 主機板的擺放方向

當您安裝主機板到雷腦主機機殼內時,務必確認置入的方向是否正確。主 機板 PS/2 滑鼠接頭、PS/2 鍵盤接頭、COM1/2 插座以及音效插頭等的方向<br>應是朝向主機機殼的後方面板,而且您也會發現主機機殼後方面板會有相對 應的預留孔位。請參考下圖所示。

### 螺絲孔位 4.1.3

請將下圖所圈選出來的「八」個螺絲孔位對進主機機殼內相對位置的螺絲 孔,然後再一一銷上螺絲固定主機板。

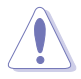

### 請勿將螺絲鎖得太緊!否則容易導致主機板的印刷電路板產生龜裂。

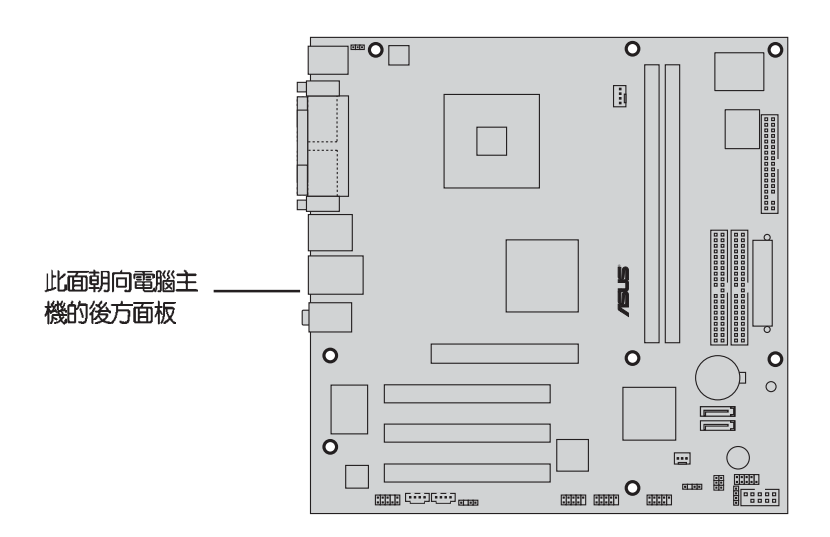

### 跳線選擇區 4.2

1. CMOS 組態資料清除 (CLRTC1)

在主機板上的 CMOS 記憶體中記載著正確的時間與系統硬體組態等資<br>料,這些資料並不會因電腦電源的關閉而遺失資料與時間的正確性,因為 這個 CMOS 的雷源是由主機板上的鋰雷池所供應。

想要清除這些資料,可以依照下列步驟進行:

- 1 關閉雷腦雷源, 拔掉雷源線;
- 2. 移除丰機板上的雷池;
- 3. 將 CLRTC1 跳線帽由 [1-2] (預設値) 改為 [2-3] 約五~十秒鐘 (此時即 清除 CMOS 資料),然後再將跳線帽改回 [1-2];
- 4. 將雷池安裝回主機板;
- 5. 上電源線,開啓電腦雷源;
- 6. 當開機步驟正在淮行時按著鍵盤上的 <Del> 鍵淮入 BIOS 程式書面重 新設定 BIOS 資料。

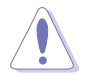

除了清除 CMOS 組態資料之外,請勿將主機板上 CLRTC 的跳線帽由預 設値的位置移除,因為這麽做可能會導致系統開機失敗。

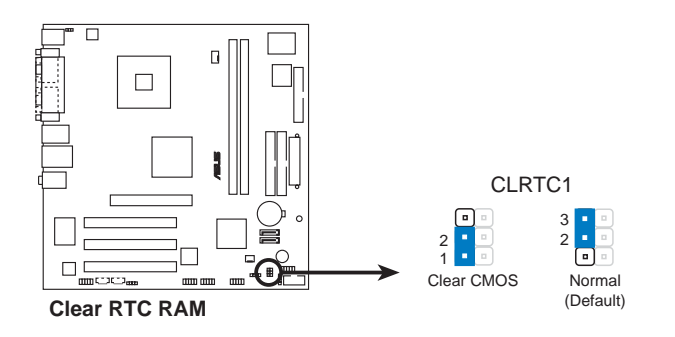

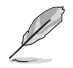

如果您是因為超頻的緣故導致系統無法正常開機,您無須使用上述的組態 資料清除方式來排除問題。建議可採用 C.P.R (CPU自動參數回復) 功 能,再將系統重新啓動 BIOS 即可白動回復預設値。

### 2. 鍵盤喚醒功能設定 (3-pin KBPWR1)

您可以诱過本功能的設定來決定是否啓用以鍵盤按鍵來喚醒系統的功 能。若您想要诱渦按下鍵盤來喚醒雷腦時,您可以採用預設值 [2-3] 短路 (+5VSB), 反之若您不想要透過按下鍵盤來喚醒電腦, 則請採用 [1-2] 短路(+5V)。另外,若要啓用本功能,您必須注意您使用的雷源供應器 是否可以提供最少 1A/+5VSB 的雷力,並且也必須在 BIOS 程式中作相 關的設定。

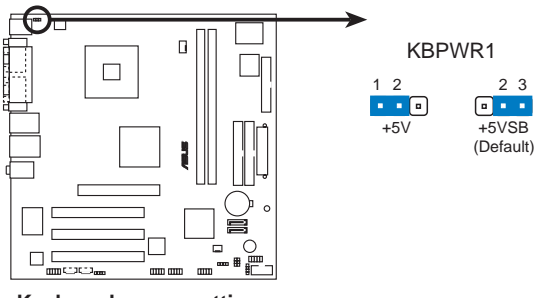

 **Keyboard power setting**

### 元件與周邊裝置的連接 4.3

### 後側面板連接埠 4.3.1

本節將個別描述主機板後側面板的接針、接頭等的功能。

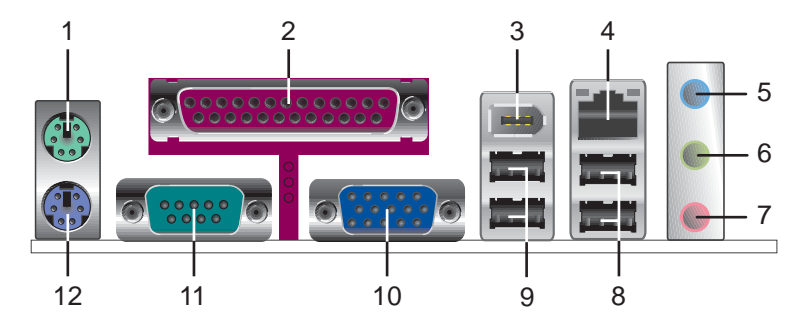

- 1. PS/2 滑鼠連接埠(綠色):將 PS/2 滑鼠插頭連接到此埠。
- 2. 並列埠接頭:這組 25-pin 連接埠可以連接印表機、掃描器或者其他的並 列埠裝置。
- 3. 1394 連接埠: 用來連接 1394 介面的高速硬體周邊裝置如外接硬碟、燒 錄機等裝置。

#### 第四章: 主機板資訊 **56**

4. **R.I-45 網路連接埠:** 這組連接埠可經網路線連接至區域網路 (LAN, Local Area Network)。請參考下表中各燈號的說明。

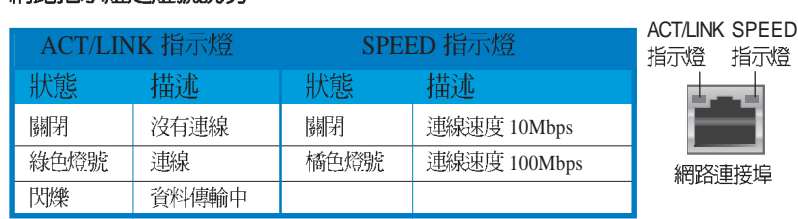

## 網路指示燈之燈號設阻

- 5. 音源輸入接頭(淺藍色):您可以將錄音機、音響、DVD播放器等的音效。 輸出端連接到此音效輸入接頭。
- 6. 音效輸出接頭(草綠色):您可以連接耳機或喇叭等的音效接收設備。在 四聲道與六聲道的喇叭設置模式時,本接頭是做為連接前置主聲道喇叭之 用。
- 7. 麥克風接頭(粉紅色):此接頭連接至麥克風。

**Contract Contract Contract Contract Contract Contract Contract Contract Contract Contract Contract Contract C** 

音效輸出、音效輸入與麥克風接頭的功能會隨著2、4、6聲道音效設定的 改變而改變,如以下表格所示。

二、四或六聲道吾效設定

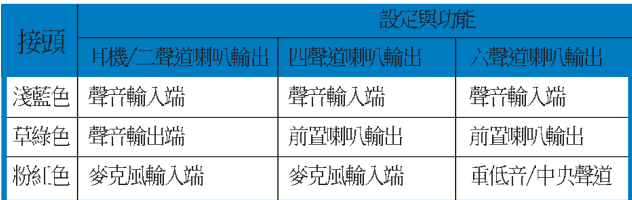

- 8. USB 2.0 裝置連接埠 (3 和 4) : 這兩組通用序列匯流排 (USB) 連接埠 可連接到使用 USB 2.0 介面的硬體裝置。
- 9. **USB 2.0 裝置連接埠 (1和 2) :** 這兩組通用序列匯流排 (USB) 連接埠 可連接到使用 USB 2.0 介面的硬體裝置。
- 10. VGA 埠接頭: 這組 15-pin 的接頭可用來連接 VGA 顯示器, 或是其他 VGA 相容的裝置。
- 11. 序列埠接頭:這組 9-pin 接頭可以用來連接序列裝置。
- 12. PS/2 鍵盤連接埠 (紫色): 將 PS/2 鍵盤插頭連接到此埠。

# 4.3.2 内部連接埠

本節將個別描述主機板上所有的接針、接頭等的功能說明。

## 1. 軟碟機連接插座 (34-1 pin FLOPPY1)

這個插座用來連接軟式磁碟機的排線,而排線的另一端可以連接一部軟 式磁碟機。軟式磁碟機插座第五腳已被故意折斷,而且排線端的第五個孔 也被故意填塞,如此可以防止在組裝過程中造成方向插反的情形。

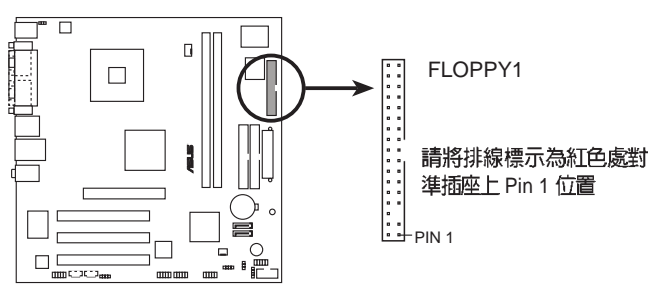

 **Floppy disk drive connector**

2. IDE 装置連接插槽 (40-1 pin PRI\_IDE1)

這個插槽用來安裝 Ultra DMA 133/100/66 連接排線,Ultra DMA 133/ 100/66 排線有三個連接插頭,將排線上藍色端的插頭插在主機板上的 IDE 插槽,然後將排線上灰色端的插頭接在當作 Master 裝置的 UltraDMA 133/ 100/66 IDE 裝置 (如硬碟) 上,最後再將排線上黑色端的插頭接在當作 Slave 裝置的 UltraDMA133/100/66 IDE 裝置(如光碟機、硬碟)上。如<br>果您使用同一條排線連接兩台硬碟,您必須參閱您第二台硬碟的使用說明 書來調整跳線帽,以便讓第二台硬碟成為 Slave 模式。如果您擁有兩台以 上的 UltraDMA 133/100/66 裝置,那麼您則必須再另外添購 UltraDMA133/ 100/66 用的排線。

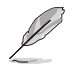

- 每一個 IDE 裝置插座的第二十隻針腳皆已預先拔斷以符合 UltraATA<br>排線的孔位,如此做法可以完全預防連接排線時插錯方向的錯誤。
- 請使用 80 導線的 IDE 裝置連接排線來連接 UltraDMA 133/100/66 IDE 裝置。

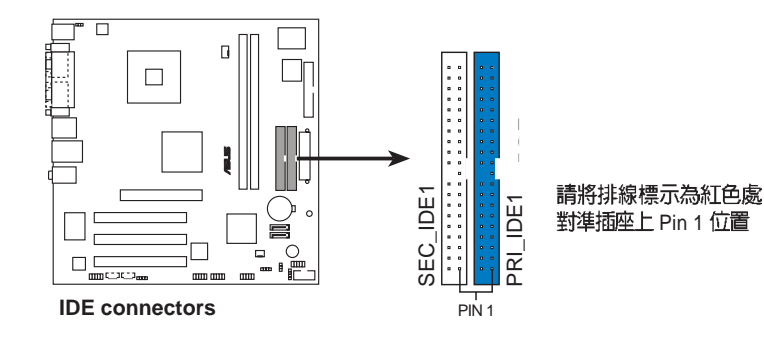

3. Serial ATA 装置連接插槽 (7-pin SATA1, SATA2)

本主機板提供了新世代的連接插槽,可支援使用細薄的 Serial ATA 排 線連接 Serial ATA 硬碟。

若您安裝了 Serial ATA 硬碟,您可以透過內建的 SiS 964 RAID 控制器 來建置 RAID 0 或 RAID 1。

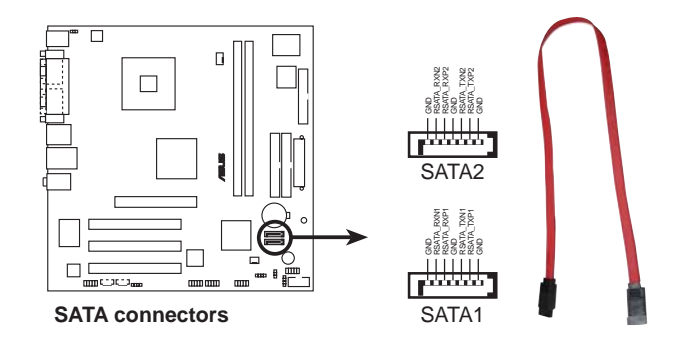

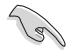

Serial ATA 重點提示:

- Serial ATA RAID (RAID 0, 1) 功能只有在作業系統為 Windows XP、Windows 2000 時才能使用。
- 使用 Serial ATA 裝置之前,請先安裝 Windows XP Service Pack 1 或 Windows 2000 Service Pack 4。
- 4. 機殼喇叭連接排針 (4-pin SPEAKER1)

這組四腳位排針連接到電腦主機機殼中的喇叭。當系統正常開機便可聽 到嗶嗶聲,若開機發生問題,則會以不同長短的音調來警示。

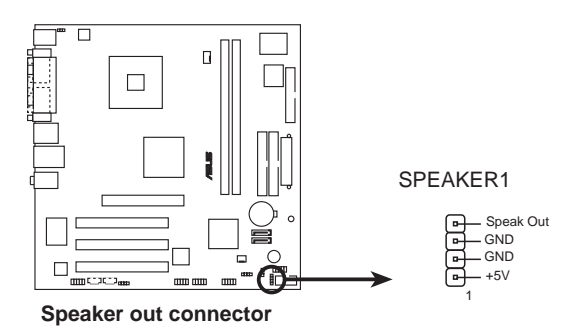

5. 中央處理器/機殼 風扇電源插槽 (4-pin CPU FAN1, 3-pin CHA\_FAN1)

您可以將 350~740 毫安 (最高 8.88 瓦) 或者一個合計為 1~2.22 安培 (最高 26.64 瓦)/+12 伏特的風扇電源接頭連接到這二組風扇電源插槽。<br>請注意要將風扇的風量流涌方向朝向散熱片,如此才能讓裝置傳導到散熱 組風扇雷源插槽。 片的熱量汎速排出。注意!風扇的訊號線路配置和其接頭可能會因製造廠 商的不同而有所差異,但大部分的設計是將雷源線的紅線接至風扇雷源插 槽上的雷源端(+12V),里線則是接到風扇雷源插槽上的接地端 (GND)。連接風扇雷源接頭時,-·定要注意到極性問題。

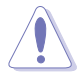

千萬要記得連接風扇的雷源,若系統中缺乏足夠的風量來散熱,那麽很容 易因為主機内部溫度逐漸昇高而導致當機,甚至更嚴重者會燒毀主機板上 的電子元件。注意:這些插槽並不是單純的排針!不要將跳線帽套在它們 的針腳上。

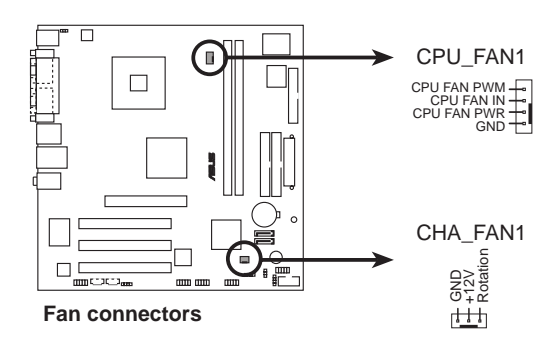

6. 數位音效連接排針 (4-1 pin SPDIF1)

這組排針是用來連接 S/PDIF 數位音效模組,您可以利用這組排針以 S/ PDIF音效訊號線連接到音效裝置的數位音訊輸出端,使用數位音訊輸出 來代替傳統的類比音訊輸出。

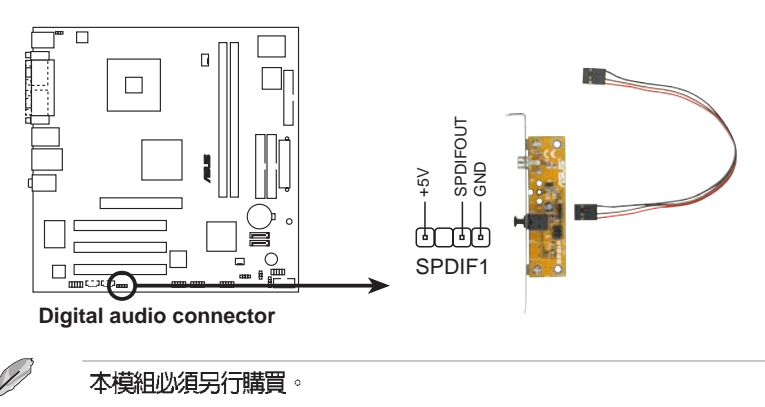

7. 主機板電源插槽 (20-pin ATXPWR1, 4-pin ATX12V1)

.<br>⊚

- 這些電源插槽用來連接到一個 ATX +12V 電源供應器。電源供應器所<br>提供的連接插頭已經過特別設計,只能以一個特定方向插入主機板上的電 源插槽。找到正確的插入方向後,僅需穩穩地將之套進插槽中即可。

- 請使用相容於 20-pin ATX 12V 電源供應器 (PSU) , 最少不得低於 300W,以供應系統足夠的雷源需求。
	- 請務必連接 4-pin ATX +12V 電源插槽,否則將無法正確啓動電腦。
	- 如果您的系統會搭載相當多的调邊裝置,請使用較高功率的雷源供應 • 器以提供足夠的裝置用電需求。不適用或功率不足的電源供應器,有 可能會導致系統不穩定或者難以開機。

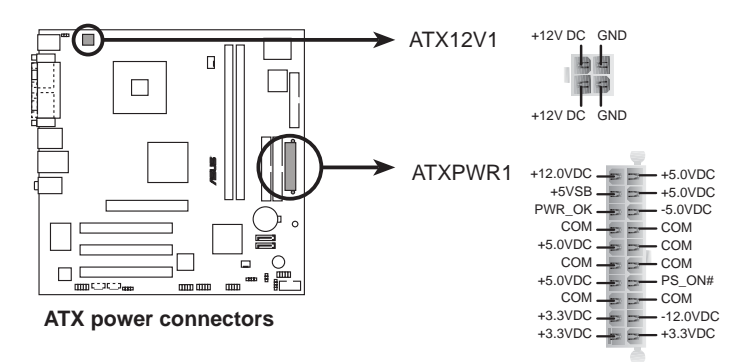

8. 系統電源指示燈連接排針 (3-1 pin PLED1)

這組3-1 pin 的排針可連接到電腦主機面板上的系統電源指示燈。在您 啓動雷腦並且使用雷腦的情況下,該指示燈會持續亮著;而當指示燈閃爍 亮著時,即表示雷腦正處於睡眠模式中。

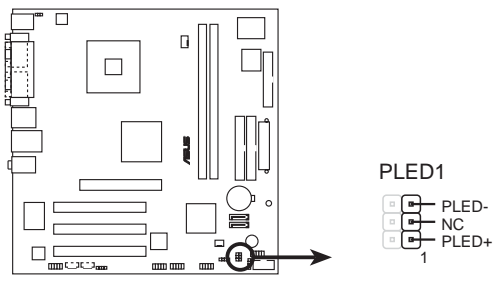

 **PLED connector**

9. 内建音效訊號接收插槽 (4-pin CD1, AUX1)

這些連接插槽用來接收從光碟機、TV 控制器、MPEG 卡或數據機等裝 置所傳送出來的音源訊號。

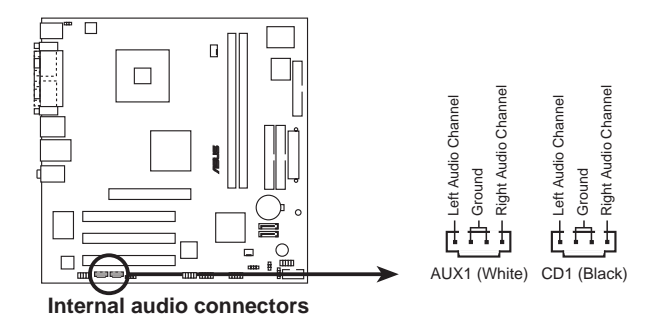

10. USB 擴充套件排線插槽 (10-1 pin USB56, USB78)

若位於主機機殼後方背板上的 USB 裝置連接埠已不敷使用,本主機板 提供了二組 USB 擴充套件排線插槽。這二組 USB 擴充套件排線插槽支 援 USB 2.0 規格,傳輸速率最高達 480 Mbps,可以提供更高速的網際網<br>路連接 、互動式雷腦游戲,還可以同時執行高速的周邊設備。

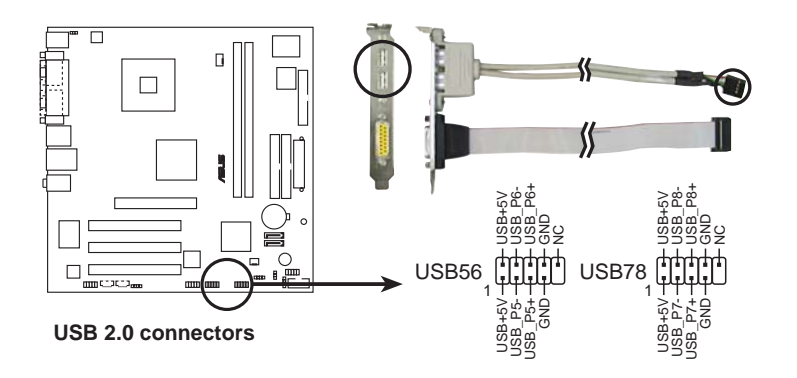

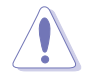

請勿將 1394 排線連接到 USB56 或 USB78 插槽上,這麽做可能會導致 主機板的損毀。

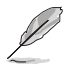

本模組必須另行購買。

11. 前面板音效連接排針 (10-1 pin FP\_AUDIO1)

這組音效外接排針供您連接到前面板音效排線,如此您就可以輕鬆地經 由主機前面板來控制音效輸入/輸出等功能。

這組排針的預設値為將跳線帽套在 LINE OUT\_R/BLINE\_OUT\_R 與 LINE\_OUT\_L/BLINE\_OUT\_L 接針上,若您要使用前面板音效功能,則 將跳線帽移除,將前面板音效連接排線安裝在此接針上。

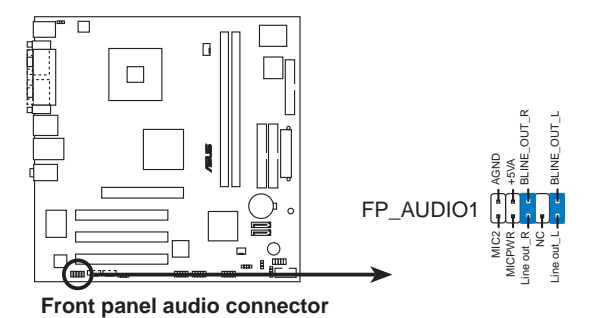

12. 序列埠 COM2 插座 (10-1 pin COM2)

序列埠可以連接滑鼠等輸入裝置、數據機或數位相機等其他裝置使用, 您可以透過 BIOS 設定程式來設定序列埠功能。要使用本主機板的 COM2,您必須將選購的後機殼連接 COM2 檔板模組,先行安插在主機 板上的 COM2 插座上,然後將要連接到 COM2 的裝置連接妥當。

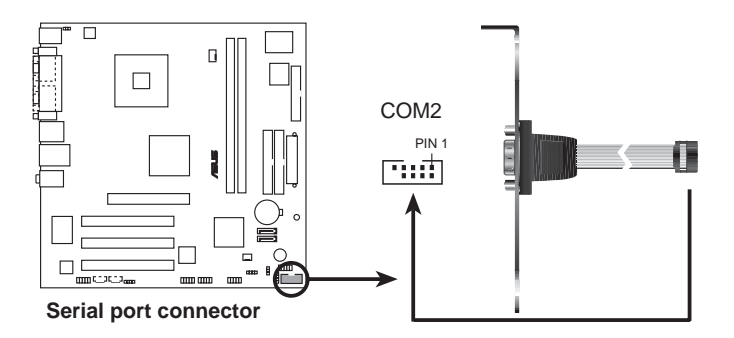

本模組必須另行購買。

## 13. 系統控制面板連接排針 (20-pin PANEL)

這一組連接排針包括了數個連接到雷腦主機前面板的功能接針。下述將 針對各項功能作涿—簡短說明。

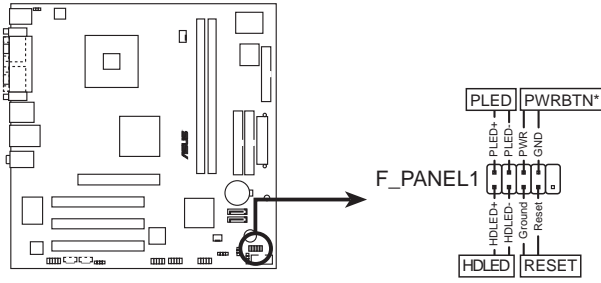

 **System panel connector**

系統控制面板連接排針以不同的顏色來表示不同功能裝置的連接排針,可 以讓您更容易的辨識以及更快速的連接安裝。請參考下述項目中對於各個 裝置的顏色說明。

• 2-pin PLED 且使用電腦的情況下,該指示燈會持續亮著;而當指示燈閃爍亮著時,即 表示雷腦正處於睡眠模式中。

• IDE 硬碟動作指示燈號接針 (2-pin HD LED,紅色)

您可以連接此組 IDE LED 接針到電腦主機面板上的 IDE 硬碟動作指 示燈號,如此一日 IDE 硬碟有存取動作時,指示燈隨即亮起。

• 電源軟關機開關連接排針  $(2\text{-pin PWRBTN}$ , 黑色)

這組排針連接到雷腦丰機面板上控制雷腦雷源的開關。您可以根據 BIOS 程式或作業系統的設定, 來決定當按下開關時雷腦會在正常運作和 睡眠模式間切換,或者是在正常運作和軟關機模式間切換。若要關機,請 持續按住電源開關超過四秒的時間。

• 軟開機開關連接排針  $(2\text{-pin} \, \text{RESET} \cdot \mathbf{H} \mathbf{E})$ 

這組兩腳位排針連接到雷腦主機面板上的 Reset 開關。可以讓您在不 需要關掉雷腦雷源即可重新開機,尤其在系統當機的時候特別有用。

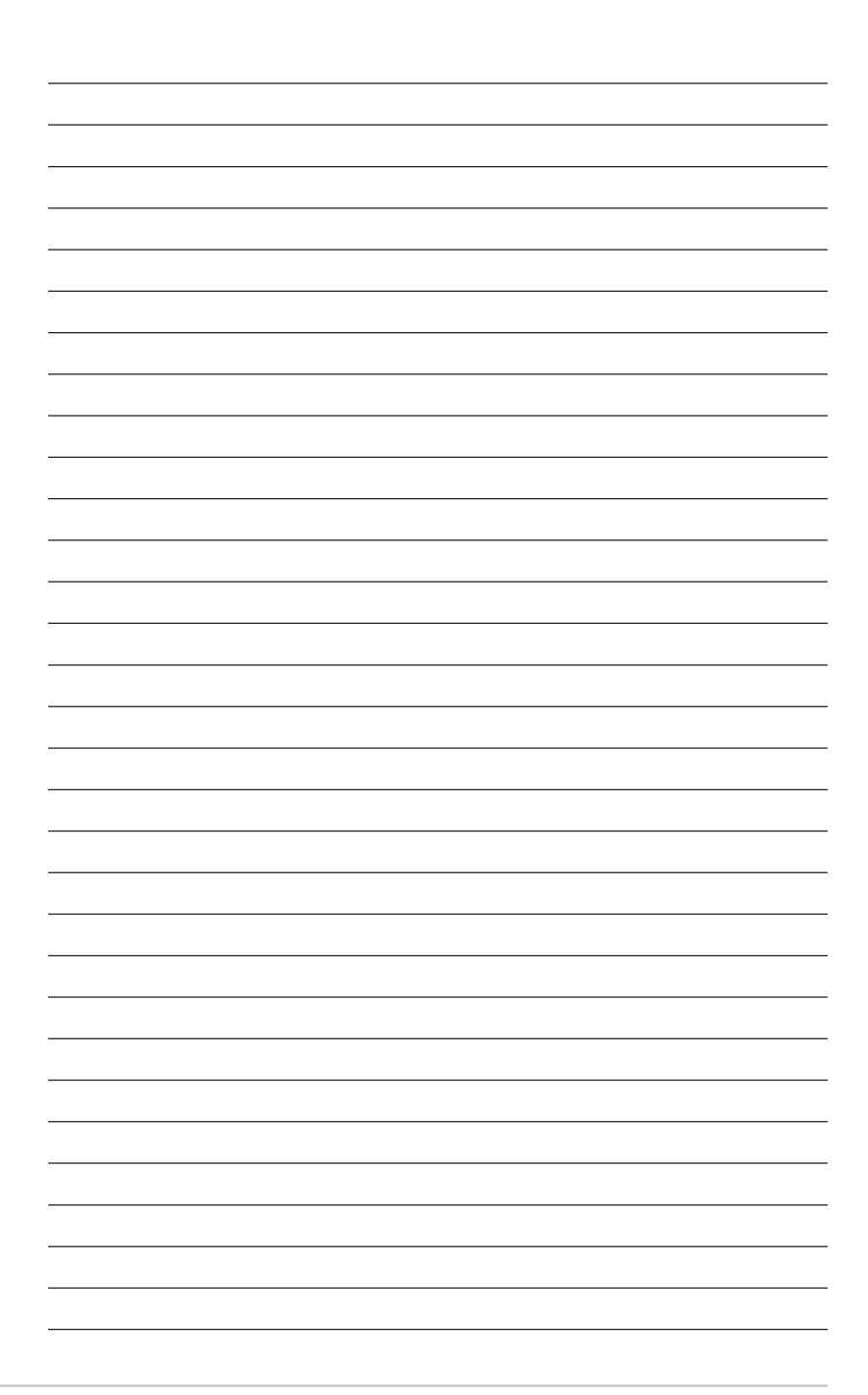

# BIOS 程式設定

當您更改主機板的設定時可能需要調整 BIOS 設定,此時,請在開機後按下<Del>鍵 進入 BIOS 設定模式(開機自我測試)。

本章主要提供您 BIOS 的升級與管理,以 及BIOS的設定等資訊。

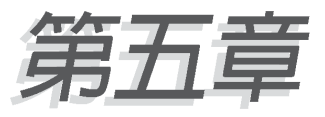

# 章節提綱

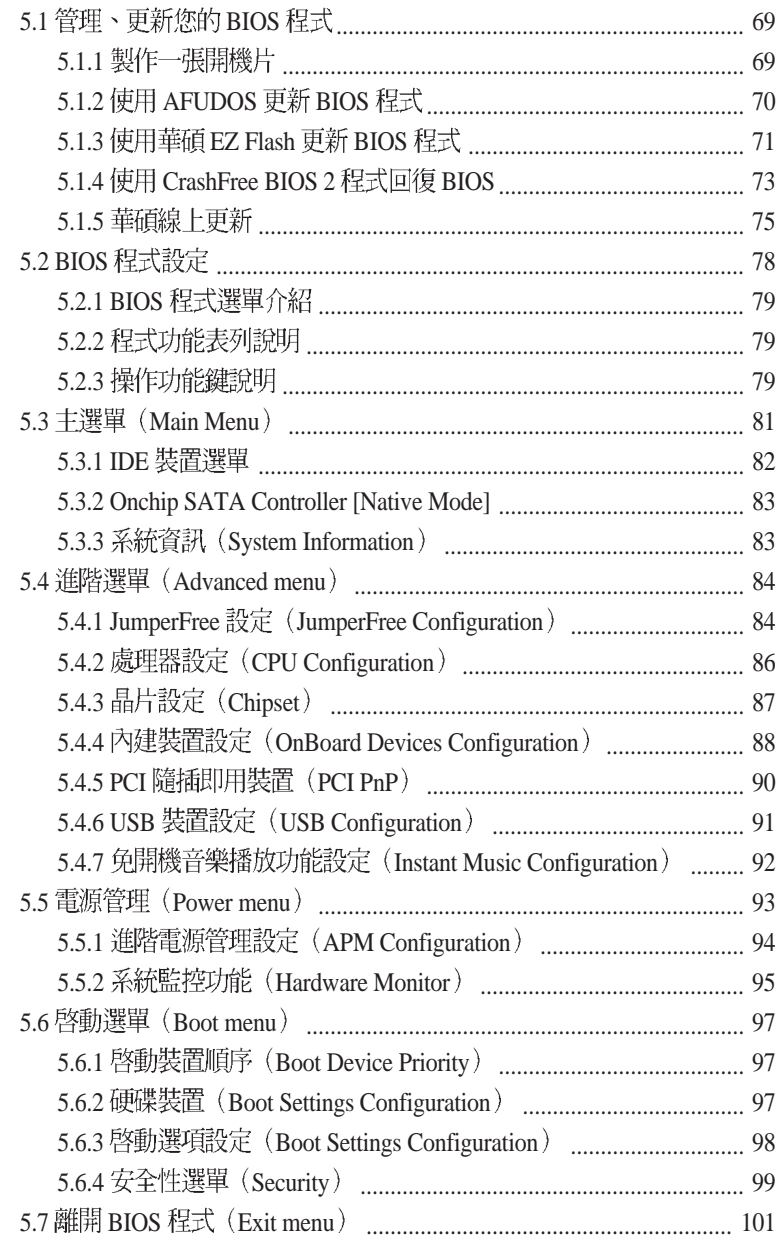

# 5.1 管理、更新您的 BIOS 程式

下列軟體讓您可以管理與更新主機板上的 BIOS (Basic Input/Output System)設定。

- 1. ASUS AFUDOS:在 DOS 模式下,以開機磁片來更新 BIOS 程式。
- 2. ASUS EZ Flash : 在開機之後,系統仍在自我測試 (Power-On Self Test, POST)時,以磁碟片更新 BIOS 程式。
- 3. ASUS CrashFree BIOS 2: 當 BIOS 程式毀損時,以開機磁片或驅動程式 及公用程式光碟來更新 BIOS 程式。
- 4. ASUS Update : 在 Windows 作業系統中更新 BIOS 程式。 上沭軟體請參考相關童節的詳細使用說明。

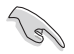

## 建議您先將主機板原始的 BIOS 程式備份到一片開機片中,以備您往後 需要再度安裝原始的 BIOS 程式。使用 AFUDOS 或華碩線上更新程式 來拷貝主機板原始的 BIOS 程式。

# 5.1.1 製作一張開機片

1. 請使用下列任一種方式來製作一張開機片。

## 在 DOS 作業系統下

- a. 選一張空白的 1.44MB 磁片放入磁碟機中。
- b. 進入 DOS 模式後,鍵入 format A:/S,然後按下<Enter>按鍵。

## 在 Windows XP作業系統下

- a. 選一張空白的 1.44MB 磁片放入磁碟機中。
- b. 由 Windows 桌面點選「開始」→「我的電腦」。
- c. 點選「3 1/2 磁碟機」圖示。
- d. 從選單中點選「File 」,然後選擇「Format 」, 會出現「Format 3 1/2 Floppy Disk | 視窗書面。
- e. 點選「Create a MS-DOS startup disk」,接著按下「開始」。

## 在 Windows 2000作業系統下

- a. 選一張經渦格式化的 1.44MB 磁片放入磁碟機中。
- b. 將 Windows 2000 光碟放入光碟機中。
- c. 點選「開始」,然後選擇「Run」。
- d. 鍵入 D:\bootdisk\makeboot a: (假設你的光碟機為 D 槽) 。
- e. 按下 < Enter > 然後按照螢幕視窗的指示操作。
- 2. 將主機板的原始(或最新的)BIOS 程式拷貝至開機磁片中。

### 華碩桌上型準系統使用指南  **69**

# 5.1.2 使用華碩 EZ Flash 更新 BIOS 程式

華碩 EZ Flash 程式讓您能輕鬆的更新 BIOS 程式,可以不必再诱渦開機片 的冗長程序或是到 DOS 模式下執行。華碩 EZ Flash 程式內建在 BIOS 韌體當 中,只要在開機之後,系統仍在自我測試 (Power-On Self Test, POST) 時,按下<Alt> + <F2> 就可以進入 EZ Flash 程式。

# 使用 EZ Flash 更新 BIOS 程式

- 1. 從華碩網站上 (tw.asus.com) 下載最新的 BIOS 檔案, 將此檔案重新命 名為 P5S800VM.ROM,並儲存在磁片中。
- 2. 重新開機。
- 3. 在開機之後,系統仍在自我測試(POST)時,按下 <Alt> + <F2> 進 入如下圖的書面,開始執行 EZ Flash 程式。

**EZFlash starting BIOS update Checking for floppy...**

4 把存有最新的 RIOS 檔案的磁片放入磁碟機中,若是所有更新所需的檔 案都可以在磁片中讀取得到,EZ Flash 程式就會開始進行 BIOS 程式更新 的程序, 並在更新後自動重新開機。

```
EZFlash starting BIOS update
Checking for floppy...
Floppy found!
Reading file "P5S800VM.rom". Completed.
Start erasing.......|
Start programming...|
Flashed successfully. Rebooting.
```
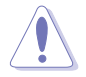

- 請勿在更新 BIOS 程式檔案時關閉或重新啓動系統!此舉將會導致<br>系統損毀!
- 若是磁碟機讀取不到磁片,您就會收到一個錯誤訊息,即「Floppy not found 」。若是在磁片中讀取不到正確的 BIOS 檔案,您就會收 到一個錯誤訊息,即「P5S800VM.ROM not found」,請確認您是 否有將所下載的最新 BIOS 檔案更名為「P5S800VM.ROM」。

# 5.1.3 使用 AFUDOS 更新 BIOS 程式

AFUDOS 軟體讓您可以在 DOS 環境下, 使用存有最新的 BIOS 程式的開 機片來更新 BIOS 程式。AFUDOS 軟體也可以將現行系統中的 BIOS 程式設 定複製至磁碟片或硬碟中,這份複製的磁碟片或硬碟,可以作為當 BIOS 程 式失去作用或系統毀損時的備份檔案。

# 複製現行系統中的 BIOS 程式

請依照以下步驟複製現行系統中的 BIOS 程式。

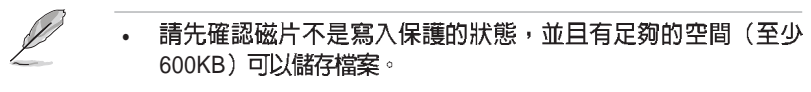

- 在下圖中的 BIOS 訊息内容僅供參考,在您螢幕上所出現的資訊和<br>本圖不一定完全相同。
- 1. 將主機板附贈的驅動程式與公用程式光碟中的 AFUDOS 程式 (afudos. exe) 複製到開機磁片。
- 2. 開機後進入 DOS 模式, 鍵入下列命令列:

afudos /o[filename]

在這裡所指的「filename」, 使用者可以不超過八個位元的方式來命名 這個主檔名,並以不招過三個位元的方式來命名副檔名。

```
A:\>afudos /oOLDBIOS1.ROM
```
主模名 副模名

3. 按下 <Enter>按鍵,就可將 BIOS 程式複製到磁碟片。

```
A:\>afudos /oOLDBIOS1.ROM
AMI Firmware Update Utility - Version 1.10
Copyright (C) 2002 American Megatrends, Inc. All rights reserved.
   Reading flash ..... done
   Write to file ...ok
A:\>
```
當 BIOS 程式複製至磁碟片的程序完成之後,就會回到 DOS 視窗書面。

# 更新 BIOS 程式

請依照以下步驟使用 AFUDOS 程式更新 BIOS 程式。

1. 從華碩網站 (tw.asus.com) 下載最新的 BIOS 檔案,將檔案儲存在開機 磁片中。

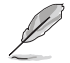

請準備一張紙將 BIOS 的檔名寫下來,因為在更新過程中,您必須鍵入 正確的 BIOS 檔案名種。

- 2. 將 AFUDOS.EXE 程式由驅動程式及公用程式光碟中複製到存有 BIOS 檔 案的開機磁片中。
- 3. 開機後進入 DOS 模式, 鍵入下列命令列:

afudos /i[filename]

上列當中的「filename」指的就是由驅動程式及公用程式光碟拷貝至開 機片的最新(或原始的) BIOS 程式。

**A:\>afudos /iP5S800VM.ROM**

4. AFUDOS 程式驗證檔案後就會開始更新 BIOS 程式。

```
A:\>afudos /iP5S800VM.ROM
AMI Firmware Update Utility - Version 1.19(ASUS V2.07(03.11.24BB))
Copyright (C) 2003 American Megatrends, Inc. All rights reserved.
  Reading file ..... done
  Erasing flash .... done
   Writing flash .... 0x0008CC00 (9%)
```
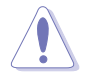

請勿在更新 BIOS 程式檔案時關閉或重新啓動系統!此舉將會導致系統 損毀!

5. 當 BIOS 程式更新的程序完成之後, 就會回到 DOS 視窗畫面, 然後再重新 開機。

```
A:\>afudos /iP5S800VM.ROM
AMI Firmware Update Utility - Version 1.19(ASUS V2.07(03.11.24BB))
Copyright (C) 2003 American Megatrends, Inc. All rights reserved.
  Reading file ...... done
  Erasing flash ..... done
  Writing flash ..... 0X0008CC00 (9%)
  Verifying flash ... done
A:\>
```
## 5.1.4 使用 CrashFree BIOS 2 程式回復 BIOS

華碩最新自行研發的 CrashFree BIOS 2 工具程式,讓您在當 BIOS 程式和 資料被病毒入侵或毀捐時,可以輕鬆的從驅動程式及公用程式光碟中,或 是從含有最新或原始的 BIOS 檔案的磁片中回復 BIOS 程式的資料。

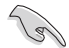

1. 在執行更新 BIOS 程式之前,請進備隋主機板附贈的騙動程式及公 用光碟程式,或是存有 BIOS 檔案的磁碟片。

2. 請確認在磁片中的 BIOS 檔案有重新命名為「P5S800WM.ROM」。

#### 使用磁碟片回復 BIOS 程式

請依照以下步驟使用磁碟片回復 BIOS 程式。

- 1 啓動系統。
- 2. 將存有原始的或最新的 BIOS 程式的磁片放入磁碟機中。
- 3. 接著會顯示如下圖所示的訊息,並自動檢查磁片中所存有的原始的或最 新的 BIOS 檔案。

```
Bad BIOS checksum. Starting BIOS recovery...
Checking for floppy...
```
若是所有更新所需的檔案都可以在磁片中讀取得到, 就會開始進行 BIOS 程式更新的程序。

```
Bad BIOS checksum. Starting BIOS recovery...
Checking for floppy...
Floppy found!
Reading file "P5S800VM.ROM". Completed.
Start flashing...
```
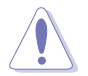

請勿在更新 BIOS 程式檔案時關閉或重新啓動系統!此舉將會導致系統 指毀Ⅰ

4. 當系統更新完成時,會自動重新開機。

#### 使用公用程式光碟回復 BIOS 程式

請依照以下步驟回復 BIOS 程式。

- 1. 將磁碟機中的磁片取出, 然後啟動系統。
- 2. 將驅動程式及公用程式光碟放入光碟機。
- 3. 接著會顯示如下圖所示的訊息,並自動檢查磁片中原始的或最新的 BIOS 檔案。

```
Bad BIOS checksum. Starting BIOS recovery...
Checking for floppy...
```
4. 當系統偵測磁碟機內並無置放磁碟片,系統會自動偵測光碟機內是否有 光碟片龃檔案。

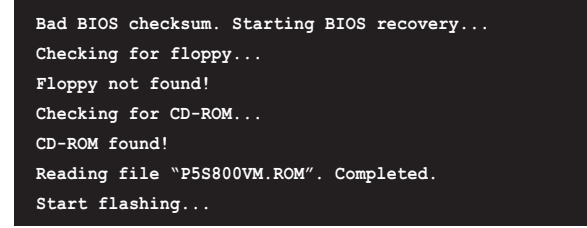

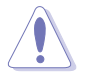

請勿在更新 BIOS 程式檔案時關閉或重新啓動系統!此舉將會導致系統 指段!

5. 當 BIOS 更新完成時,會自動重新開機。

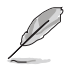

在驅動程式及公用程式光碟中的 BIOS 程式檔案也許並非為最新的 BIOS 檔案版本,請至華碩網站 (http://tw.asus.com) 來下載最新的 BIOS 檔 案。

## 5.1.5 華碩線上更新

華碩線上更新程式是一套可以讓您在 Windows 作業系統下,用來管理、 儲存與更新主機板 BIOS 檔案的公用程式。您可以使用華碩線上更新程式來 執行以下的功能:

- 1. 儲存系統現有的 BIOS 程式。
- 2. 從網路上下載最新的 BIOS 程式。
- 3. 從更新的 BIOS 檔案更新 BIOS 程式。
- 4. 直接從網路上下載並更新 BIOS 程式。
- 5. 杳看 BIOS 程式的版本。

這個程式可以在主機板附贈的騙動程式及公用程式光碟中找到。

#### $\overline{\mathscr{L}}$ 在使用華碩線上更新程式之前,請先確認您已經經由内部網路對外連 接,或者經由網際網路服務供應商(ISP)所提供的連線方式連接到網 際網路連上網際網路。

#### 安裝華碩線上更新程式

請依照以下的步驟安裝華碩線上更新程式。

- 1. 將驅動程式及公用程式光碟放入光碟機中,會出現「驅動程式」選單。
- 2. 點選「公用程式」標籤,然後點選「華碩線上更新程式 VX.XX.XX」。請 參考「3-4公用程式選單」一節中公用程式的視窗書面。
- 3. 華碩線上更新程式就會複製到系統中。

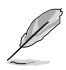

在您要使用華碩線上更新程式來更新 BIOS 程式之前,請先將其他所有 的應用程式關閉。

## 使用網路更新 BIOS 程式

請依照以下步驟使用網路更新 BIOS 程式。

1. 點選「開始→程式集→ASUS→ASUSUpdate→ASUSUpdate」執行華碩線 上更新主程式。

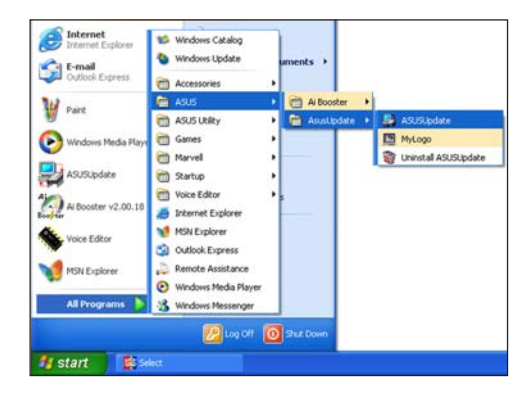

2. 在下拉式選單中選擇 Update BIOS from the Internet,然後按下 「Next: 繼續。

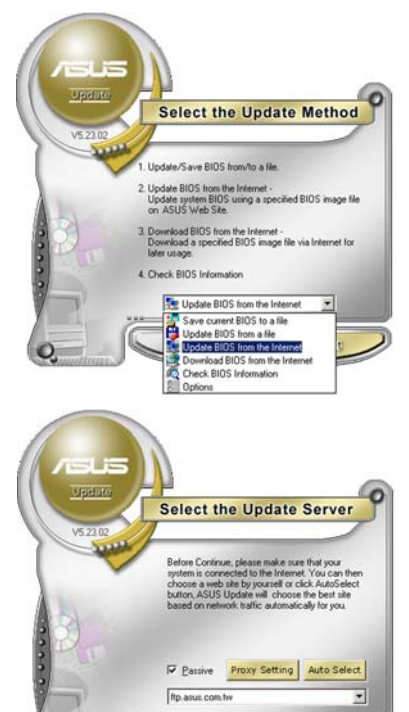

Back)

Cancel

Next

3. 請選擇離您最近的華碩 FTP 站台<br>可避免網路壅塞,或者您也可以 直接選擇「Auto Select」 由系統 自行決定。按下「Next」繼續。

- 4. 接著再選擇您欲下載的 BIOS 版 本。按下「Next」繼續。
- 5. 最後再跟著書面上的指示完成 **BIOS 更新的程序。**

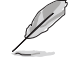

華碩線上更新程式可以自行 透過網路下載 BIOS 程式。經<br>常的更新才能獲得最新的功 能。

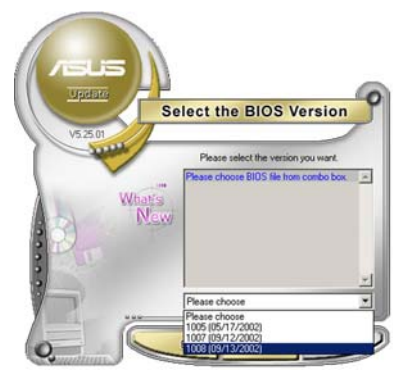

## 使用 BIOS 檔案更新 BIOS 程式

請依照以下步驟使用 BIOS 檔案更新 BIOS 程式。

- 1. 點選「開始→程式集→ASUS→ ASUSUpdate→ASUSUpdate」執行<br>華碩線上更新主程式。
- 2. 在下拉式選單中選擇 Update BIOS from a file,然後按下「Next」繼 續。

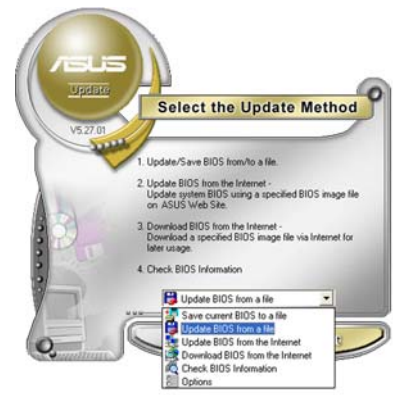

- 3. 在「開啓」的視窗中選擇 BIOS 檔 案的所在位置,然後點選「儲 存」。
- 4. 最後再依照螢幕書面的指示來完 成 BIOS 更新的程序。

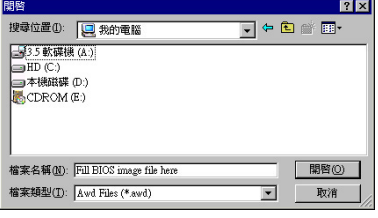

## 5.2 BIOS 程式設定

BIOS (Basic Input and Output System; 基本輸出入系統)是每一部電腦用<br>來記憶周邊硬體相關設定,讓電腦正確管理系統運作的程式,並且提供一 個選單式的使用介面供使用者自行修改設定。經由 BIOS 程式的設定,您可 以改變系統設定值、調整電腦內部各項元件參數、變更系統效能以及設定 雷源管理模式。如果您的雷腦已是組裝好的系統,那麼 BIOS 應該已經設定 好了。如果是這樣,在後面我們會說明如何利用 BIOS 設定程式來做更進一 步的設定,特別是硬碟型能的設定。

如果您是自行組裝主機板,那麼,在重新設定系統,或是當您看到了 RUN SETUP 的訊息時, 您必須輸入新的 BIOS 設定値。有時候您可能會需 要重新設定電腦開機密碼,或是更改電源管理模式的設定等,您都需要使 用到 BIOS 的設定。

本主機板使用 Flash ROM 記憶體晶片, BIOS 程式就儲存在這個 Flash ROM 晶片中。利用快閃記憤體更新公用程式,再依本節所述的步驟谁行, 可以下載並升級成新版的 BIOS。由於儲存 BIOS 的唯讀記憶體在平時只能 讀取不能寫入,因此您在 BIOS 中的相關設定,譬如時間、日期等等,事實 上是儲存在隨機存取記憶體(CMOS RAM)中,透過雷池將其資料保存起 來,因此,即使雷腦的雷源關閉,其資料仍不會流失(隨機存取記憶體可 以寫入資料, 但若無雷源供應, 資料即消失) 。當您打開雷源時, 系統會 叫出儲存在隨機存取記憶體中 BIOS 的設定,進行開機測試。

在開機之後,系統仍在自我測試 (POST, Power-On Self Test) 時, 按下 <Delete> 鍵,就可以啓動設定程式。如果您超過時間才按 <Delete> 鍵, 那麼自我測試會繼續執行,並阻止設定程式的啓動。在這種情況下,如果 您仍然需要執行設定程式,請按機殼上的<Reset>鍵或<Ctrl> + <Alt> + <Delete> 重新開機。

華碩 BIOS 設定程式以簡單容易使用為訴求,選單方式的設計讓您可以輕 鬆的瀏覽選項,進入次選單點選您要的設定,假如您不小心做錯誤的設 定,而不知道如何補救時,本設定程式提供一個快速鍵直接回復到十一個 設定,這些將在以下的章節中有更進一步的說明。

- 1. BIOS 程式的出廠預設値可讓系統運作處於最佳效能,但是若系統 因您改變 BIOS 程式而導致不穩定,請讀取出廠預設值來保持系統 的穩定。請參閱 「5.7 離開 BIOS 程式」 一節中「Load Setup Defaults | 項目的詳細說明。
	- 2. 在本章節的 BIOS 程式畫面僅供參考,將可能與您所見到的畫面有 所差里。
	- 3. 請至華碩網站 (http://tw.asus.com) 下載最新的 BIOS 程式檔案來 獲得最新的 BIOS 程式資訊。

**RADI** 

## 5.2.1 BIOS 程式選單介紹

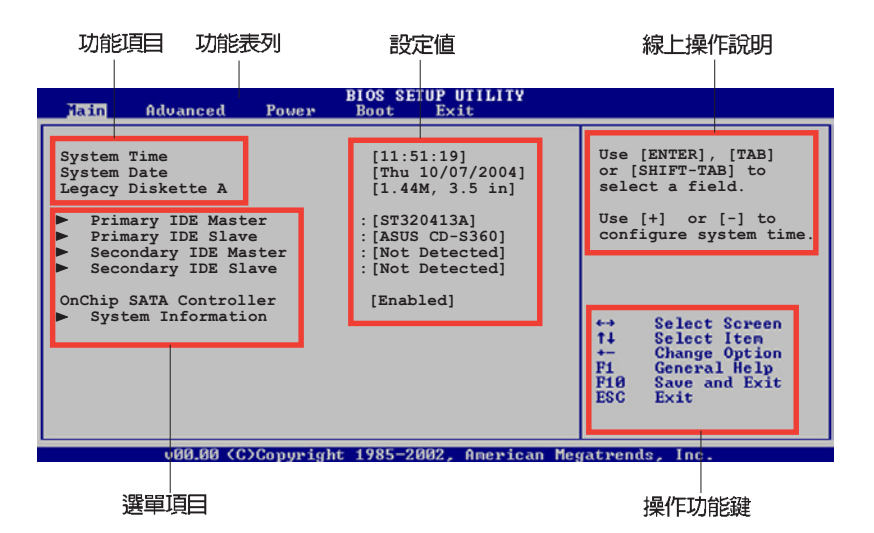

## 5.2.2 程式功能表列說明

BIOS 設定程式最上方各選單功能說明如下:

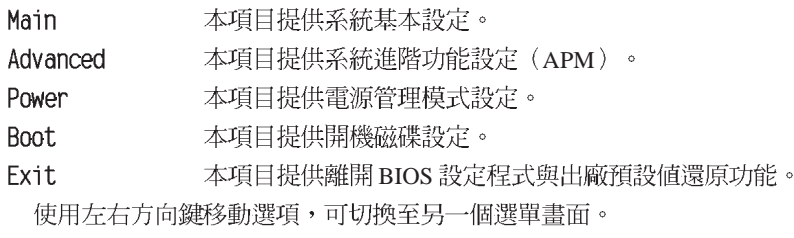

## 5.2.3 操作功能鍵說明

在選單書面的右下方為操作功能鍵說明,請參照功能鍵說明來選擇及改 變各項功能。

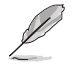

操作功能鍵將因功能頁面的不同而有所差異。

#### 選單項目

於功能表列選定選項時,被選擇的功 能將會反白, 加右圖紅線所框選的地 方,即潠摆 Main 潠單所出現的項目。

點選選單中的其他項目(例如: Advanced、Power、Boot 與 Exit) 也會 出現該項目不同的選項。

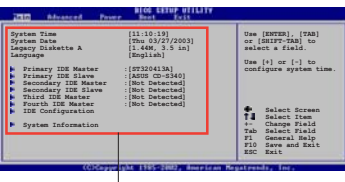

主選單功能的選單項目

#### 子選單

在選單書面中,若功能選項前面有一個小三角形標記,代表此為子選 單,您可利用方向鍵來選擇,並按下 <Enter> 鍵來進入子選單。

#### 設定値

這些存在於選單中的設定值是提供給使用者選擇與設定之用。這些項目 中,有的功能選項僅為告知使用者目前渾作狀態,並無法更改,那麼此類 項目就會以淡灰色顯示。而可更改的項目,當您使用方向鍵移動項目時, 被選擇的項目以反白顯示,代表這是可更改的項目。

#### 設定視窗

在選單中選擇功能項目,然後按下 <Enter>鍵,程式將會顯示包含此功 能所提供的選項小視窗, 您可以利用此 視窗來設定您所想要的設定。

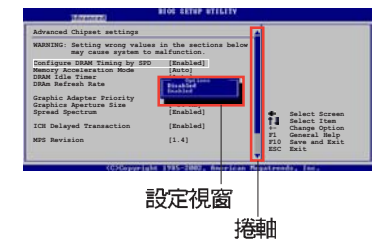

#### 捲軸

在選單書面的右方若出現如右圖的捲

軸書面,即代表此百選項招過可顯示的書面,您可利用上/下方向鍵或是< PageUp>/<PageDown>鍵來切換書面。

#### 線上操作說明

在選單書面的右上方為目前所選擇的作用選項的功能說明,此說明會依 選項的不同而自動變更。

# 5.3 主選單 (Main Menu)

當您進入 BIOS 設定程式時,首先出現的第一個書面即為丰選單,內容如 下圖。

請參閱「5.2.1 BIOS 程式選單介紹」一節來得知如何操作與使用本程 式。

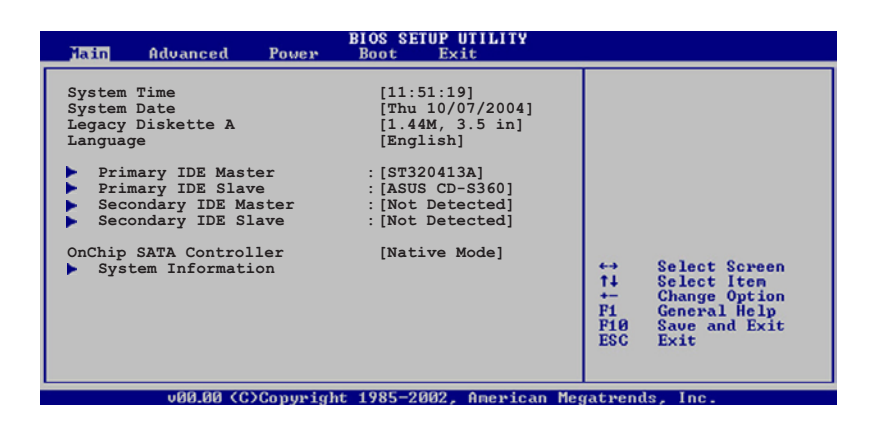

#### System Time [XX:XX:XXXX]

設定系統的時間(通常是目前的時間),格式分別為時、分、秒,有效 值則爲時 (00 到 23) 、分 (00 到 59) 、秒 (00 到 59) 。可以使用 <Tab> 或<Tab> + <Shift> 組合鍵切換時、分、秒的設定,直接輸入數字。

#### System Date [Day XX/XX/XXXX]

設定您的系統日期(通常是目前的日期),順序是月、日、年,格式為 月 (1到12)、日 (1到31)、年 (到2099)。使用 <Tab>或 <Tab>+ <Shift>鍵切換月、日、年的設定,直接輸入數字。

#### Legacy Diskette A [1.44M, 3.5 in.]

本項目儲存了軟式磁碟機的相關資訊,設定値有: [Disabled] [360K, 5.25 in.] [1.2M, 5.25 in.] [720K, 3.5 in.] [1.44M, 3.5 in.] [2.88M, 3.5 in.]

## 5.3.1 IDE 装置選單 (Primary and Secondary IDE Master/Slave

當您進入 BIOS 程式時,程式會自動偵測系統已存在的 IDE 裝置,程式將 IDE 各通道的主副裝置獨立為單一選項,選擇您想要的項目並按 <Enter>鍵 來進行各項裝置的設定。

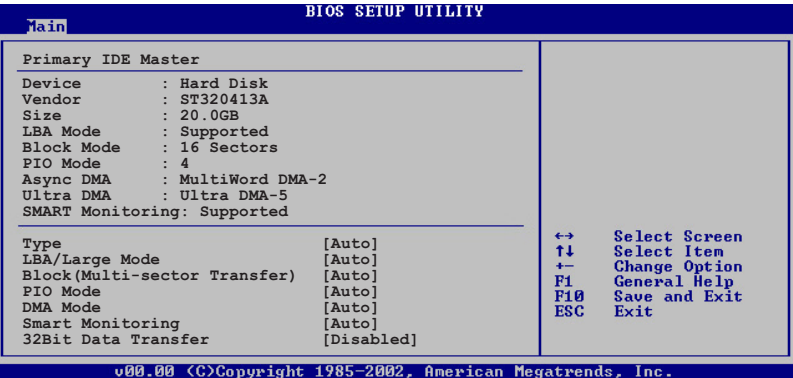

在書面中出現的各個欄位(Device、Vendor、Size、LBA Mode、Block Mode、PIO Mode、Async DMA、Ultra DMA 與 SMART monitoring)的數值 皆為 BIOS 程式自動偵測裝置而得。若欄位顯示為 N/A , 代表沒有裝置連接 於此系統。

## Type [Auto]

本項目可讓您選擇 IDE 裝置類型。選擇 Auto 設定値可讓程式自動偵測與 設定 IDE 裝置的類型;選擇 CDROM 設定値則是設定 IDE 裝置為光學裝 置;而設定為 ARMD (ATAPI 可移除式媒體裝置)設定值則是設定 IDE 裝 置為 ZIP 磁碟機、LS-120 磁碟機或 MO 磁光碟機等。設定値有:[Not Installed] [Auto] [CDROM] [ARMD]

#### LBA/Large Mode [Auto]

開啓或關閉 LBA 模式。設定為 [Auto] 時,系統可自行偵測裝置是否支援 LBA 模式,若支援,系統將會自動調整為 LBA 模式供裝置使用。設定値  $\overline{f}$ : [Disabled] [Auto]  $\circ$ 

#### Block (Multi-sector Transfer) [Auto]

開啓或關閉資料同時傳送多個磁區功能。當您設為 [Auto] 時, 資料傳送 便可同時傳送至多個磁區,若設為 [Disabled],資料傳送便只能一次傳送一 個磁區。設定値有:[Disabled] [Auto]。

#### PIO Mode [Auto]

選擇 PIO 模式。設定値有:[Auto] [0] [1] [2] [3] [4]。

#### **82** 第五章 : BIOS 程 式 設 定

#### DMA Mode [Auto]

選擇 DMA 模式。設定値有:[Auto] [SWDMA0] [SWDMA1] [SWDMA2] [MWDMA0] [MWDMA1] [MWDMA2] [UDMA0] [UDMA1] [UDMA2] [UDMA3] [UDMA4] [UDMA5]

#### SMART Monitoring [Auto]

開啓或關閉自動偵測、分析、報告技術 (Smart Monitoring, Analysis, and Reporting Technology)。設定値有:[Auto] [Disabled] [Enabled]。

#### 32Bit Data Transfer [Disabled]

開啓或關閉 32 位元資料傳輸功能。設定値有: [Disabled] [Enabled]。

## 5.3.2 Onchip SATA Controller [Native Mode]

本項目用來啓動或關閉內建的 Serial ATA 控制晶片。設定値有: [Disabled] [Native Mode][Raid Mode]。若選擇 Raid Mode 時, 必須配合安裝 Raid 驅動程式方可正常使用此功能。

## 5.3.3 系統資訊 (System Information)

本選單可自動偵測系統的 BIOS 版本、處理器與記憶體相關資料。

```
BIOS SETUP UTILITY
Yastri.
AMIBIOS
Version : 08.00.10
Build Date : 10/07/04
Processor
Type : Genuine Intel(R) CPU 3.20GHz
Speed : 2800 MHz
                                                                        Select Screen<br>Select Item<br>Change Option<br>General Help
Count : 1
                                                                 行
                                                                 F1<br>F10<br>ESC
System Memory
                                                                        Save and Exit
Size : 512MB
                                                                        Evit
```
#### AMI BIOS

本項目顯示目前所使用的 BIOS 程式資料。

#### **Processor**

本項目顯示目前所使用的中央處理器。

#### System Memory

本項目顯示目前所使用的記憶體模組容量。

# 5.4 進階選單 (Advanced menu)

谁階選單可讓您改變中央處理器與其他系統裝置的細部設定。

注意!在您設定本進階選單的設定時,不正確的數值將導致系統損毀。

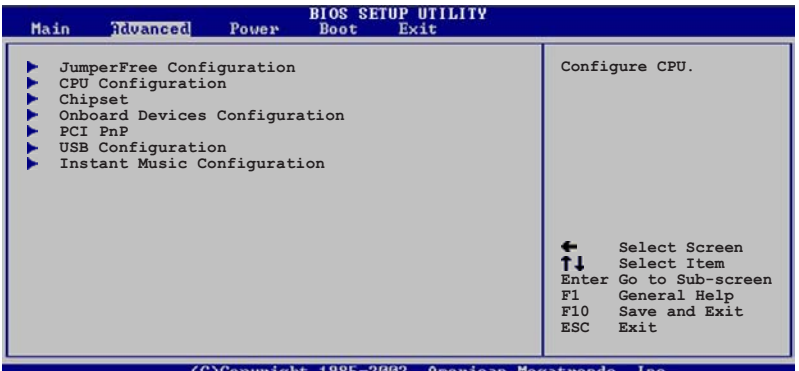

## 5.4.1 JumperFree 設定 (JumperFree Configuration

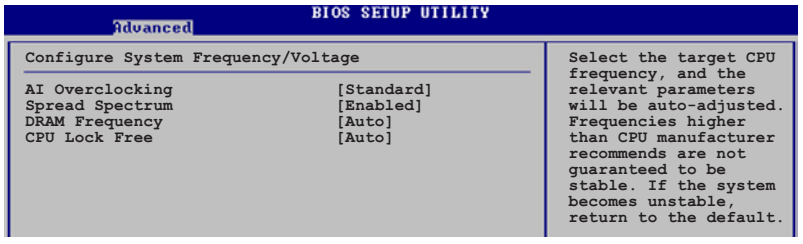

## AI Overclock Tuner [Standard]

本項目可用來設定中央處理器超頻的相關選項,藉此設定來達到您所想 要的處理器內頻值。設定值有:[Manual] [Standard][Overclock 5%][Overclock 10%][Overclock 20%][Overclock 30%]

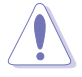

設定過高的處理器頻率將會導致系統的不穩定與硬體損毀,當系統出現 不穩定的狀況時,建議您使用預設值。

### CPU Frequency [XXX] (數值自動偵測)

本項目指定從時脈產生器所產生的頻率數值, 送至系統匯流排與 PCI 匯 流排。中央處理器的運作時脈(CPU Speed)是由倍頻與外頻相乘而得。本 項目的數値由 BIOS 程式自動偵測而得,也可以使用「+」或「-」按鍵來調 整。數值變更的範圍由 100 至 400 MHz。

### AGP/PCI Frequency [Auto]

本項目用來設定 AGP/PCI 匯流排的頻率。設定値有: [Auto] [66.6/33.3]  $[75.0/37.5]$   $[85.7/42.8]$   $\circ$ 

#### Spread Spectrum [Enabled]

本項目用來啓動或關閉展頻時脈產生器(clock generator spread spectrum)。設定値有:[Disabled] [Enabled]。

#### DRAM Frequency [Auto]

本項目用來設定記憶體的運作頻率。設定値有: [200MHz] [266MHz] [333MHz] [400MHz] [Auto]

#### CPU Lock Free [Auto]

設定値有: [Auto][Disabled] [Enabled]。

## 5.4.2 處理器設定 (CPU Configuration)

本項目可讓您得知中央處理器的各項資訊與變更中央處理器的相關設定。

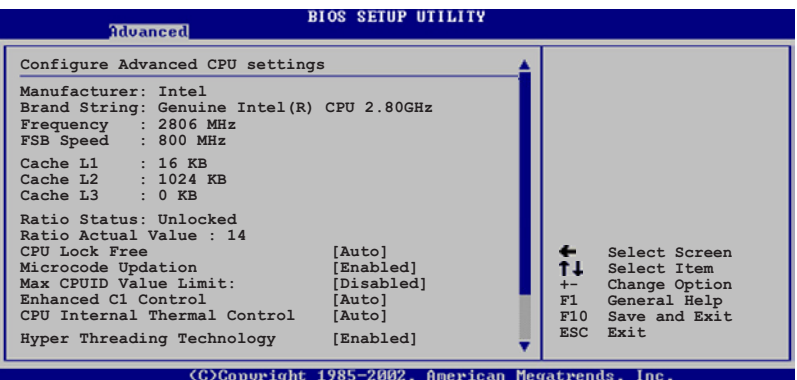

## CPU Lock Free [Auto]

設定値有: [Auto][Disabled] [Enabled]。

## Microcode Updation [Enabled]

本項目用來啓動或關閉微處理器更新(microcode updation) 功能。設定値 有: [Disabled] [Enabled]。

## Max CPUID Value Limit [Disabled]

當您欲使用不支援延伸的 CPUID 功能的作業系統時,請將本項目設為 [Enabled]。設定値有:[Disabled] [Enabled]。

## Enhanced C1 Control [Auto]

當設定為 [Auto], BIOS 程式會自動檢查處理器對啓動支援 C1E 的相容 性。在 C1E 模式下,當系統在閒置狀態時,處理器的電源使用量會降低。 設定値有: [Auto] [Disabled]。這個功能僅在某些 Intel 最新的處理器上,才 可以使用。

## CPU Internal Thermal Control [Auto]

本項目用來關閉或設定自動啓動中央處理器內部溫度控制功能。設定值 有: [Disabled] [Auto]。這個功能僅在某些 Intel 最新的處理器上,才可以使 用。

## Hyper-Threading Technology [Enabled]

本項目用來啓動或關閉中央處理器的 Hyper-Threading 技術。設定値有: [Disabled] [Enabled]

## 5.4.3 晶片設定 (Chipset)

本選單可讓您變更晶片組的進階設定,請選擇所需的項目並按一下< Enter> 鍵以顯示子選單項目。

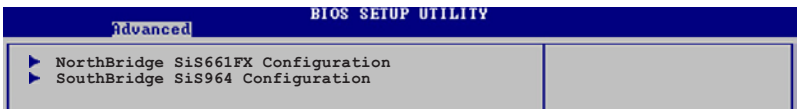

## 北橋晶片 SiS661FX 設定 (NorthBridge SiS661FX Configuration)

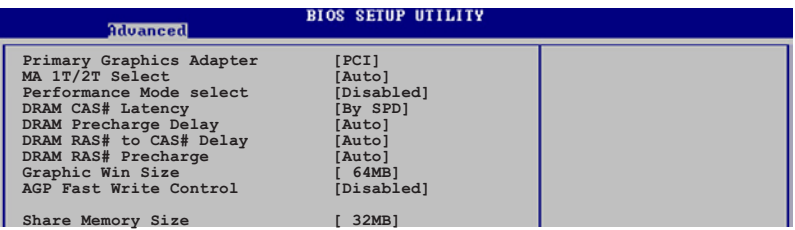

## Primary Graphics Adapter [PCI]

本選項用來選擇電腦啓動時,優先使用的顯示裝置。設定值有: [AGP] [PCI][OnBoard AGP]

#### MA 1T/2T Select [Auto]

設定値有:[Auot] [MA 2T] [MA] [1T]。

#### Performance Mode Select [Disabled]

設定値有: [Disabled] [Enabled]。

## DRAM CAS# Latency [By SPD]

本選項用來控制記憶體下達讀取命令與資料正確被讀取之間的效能。設 定值有:[By SPD] [2T] [2.5T] [3T]。

#### DRAM Precharge Delay [Auto]

設定値有:[Auto] [6T] [7T] [5T] [4T] [8T] [9T]。

#### DRAM RAS# to CAS# Delay [Auto]

本選項用來控制記憶體正在執行的命令與讀/寫命令之間的效能。設定值 有:[Auto] [3T] [2T] [4T] [5T]。

## DRAM RAS# Precharge [Auto]

本選項用來控制記憶體所發出的 precharge 命令的最佳時脈。設定値有: [Auto] [3T] [2T] [4T] [5T]

### Graphic Win Size [64MB]

本選項用來設定處理 AGP影像貼圖資料的記憶體大小。設定値有: [32MB] [64MB] [128MB]

#### AGP Fast Write Control [Disabled]

本選項用來啓動或關閉 AGP 快速寫入控制功能。設定值有:[Disabled] [Enabled] 。

#### Share Memory Size [32MB]

本選項用來設定所分享的記憶體大小。設定値有:「16MB1 「32MB1 [64MB] [128MB] [Disabled]

## 南橋晶片 SiS964 設定 (SourthBridge SiS964 Configuration)

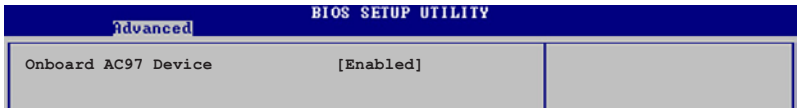

## Onboard AC97 Device [Enabled]

本選項用來啓動或關閉主機板上所內建的 AC97 音效裝置。設定値有: [Disabled] [Enabled]  $\circ$ 

## 5.4.4 内建装置設定 (OnBoard Devices Configuration)

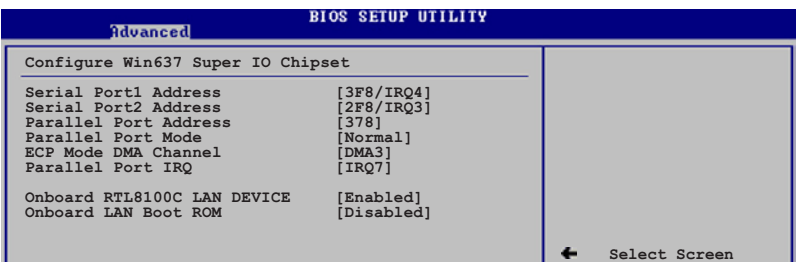

## Serial Port1 Address [3F8/IRQ4]

本項目可以設定序列埠 COM 1 的位址。設定値有:[Disabled] [3F8/IRQ4] [3E8/IRQ4] [2E8/IRQ3]

### Serial Port2 Address [2F8/IRQ3]

本項目可以設定序列埠 COM 2 的位址。設定値有: [Disabled] [2F8/IRO3] [3E8/IRQ4] [2E8/IRQ3]

#### Parallel Port Address [378]

本項目可讓您選擇並列埠所使用的位址值。設定值有:[Disabled] [378] [278] [3BC]

#### Parallel Port Mode [ECP]

本項目用來設定 Parallel Port 模式。設定値有: [Normal] [Bi-directional] [EPP] [ECP]

#### EPP Version [1.9]

當 Parallel Port Mode 設定為 [EPP] 時本項目才會出現。本項目用來 設定 Parallel Port EPP 版本。設定値有:[1.9] [1.7]。

#### ECP Mode DMA Channel [DMA3]

當 Parallel Port Mode設定為 [ECP] 時本項目才會出現。本項目用來 設定 Parallel Port ECP DMA。設定値有:[DMA0] [DMA1] [DMA3]。

#### Parallel Port IRQ [IRQ7]

設定値有:[IRO5] [IRO7]。

## Onboard RTL8100C LAN DEVICE [Enabled]

本項目用來開啓或關閉內建的 RTL8100C 網路控制晶片。設定値有: [Disabled] [Enabled]  $\circ$ 

### Onboard LAN Boot ROM [Disabled]

本項目用來開啓或關閉內建網路晶片的開機功能。設定値有: [Disabled] [Enabled]

## 5.4.5 PCI 隋插即用裝置 (PCI PnP)

本選單可讓您變更 PCI/PnP 裝置的進階設定,其句含了供 PCI/PnP 裝置所 使用的 IRO 位址與 DMA 涌道資源與記憶體區塊大小設定。

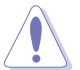

注意!在您谁行本谁階巽單的設定時,不正確的數值將導致系統捐毀。

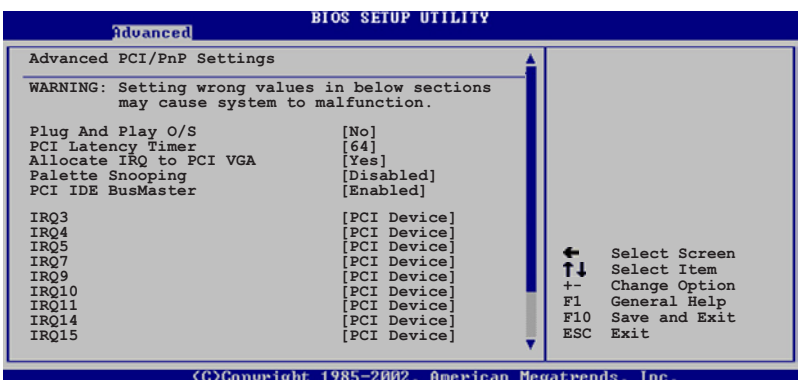

#### Plug And Play O/S [No]

當設為 [No],BIOS 程式會自行調整所有裝置的相關設定。若您安裝了支 援隨插即用功能的作業系統,請設為 [Yes]。設定値有: [No] [Yes]。

#### PCI Latency Timer [64]

本項目可讓您選擇 PCI 訊號計時器的延遲時間。設定値有:[32] [64] [96] [128] [160] [192] [224] [248]

#### Allocate IRQ to PCI VGA [Yes]

本項目可讓您決定是否自行指定 PCI 介面顯示卡的 IRO 中斷位址。當設 定為 [Yse],您可以透過 BIOS 程式自行指定 PCI 介面顯示卡的 IRO 中斷位 址。設定値有:[No] [Yes]。

#### Palette Snooping [Disabled]

有一些非標準架構的顯示卡,如 MPEG 或是圖形加速卡,也許會有運作 不正常的情況發生。將這個項目設定在 [Enabled] 可以改善這個問題。如果 您使用的是標準 VGA 顯示卡,那麼請保留預設值 [Disabled]。設定值有: [Disabled] [Enabled]  $\circ$ 

## PCI IDE BusMaster [Enabled]

本項目用來開啓或關閉 BIOS 程式是否利用 PCI 控制匯流排來讀取 / 寫入 資料至 IDE 裝置。設定値有:IDisabledl [Enabled]。

## IRQ-xx [PCI Device]

當設定為 [PCI Device], 指定的 IRO 位址可以讓 PCI/PnP 硬體裝置使用。 當設定為 [Reserved], IRQ 位址會保留給 ISA 硬體裝置使用。設定值有: <sup>[PCI Device] [Reserved] •</sup>

## 5.4.6 USB 装置設定 (USB Configuration)

本選單可讓您變更 USB 裝置的各項相關設定。選擇您想要的項目並按 < Enter > 來淮行各項設定。

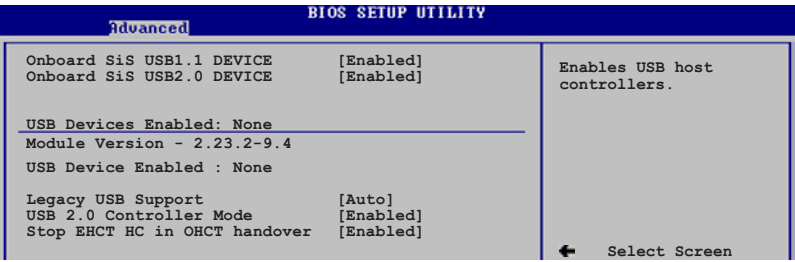

## Onboard SiS USB1.1 DEVICE [Enabled]

本項目用來啓動或關閉支援 SiS USB 1.1 裝置的功能。設定値有: [Diabled] [Enabled] 。

## Onboard SiS USB2.0 DEVICE [Enabled]

本項目用來啓動或關閉支援 SiS USB 2.0 裝置的功能。設定値有: [Diabled] [Enabled]  $\circ$ 

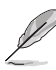

- 1. Module Version 與 USB Device Enabled 項目會顯示出自動偵測所 得出的數值,如果沒有偵測到任何 USB 裝置,會顯示 None。
- 2. 如果您所使用的作業系統為 Windows 98SE 或 Windows ME, 請設 定為 [Disabled]。

## Legacy USB Support [Auto]

本項目用來啓動或關閉支援 USB 裝置功能。當設定為預設値 [Auto] 時, 系統可以在開機時,便自動偵測是否有 USB 裝置存在,若是,則啓動 USB 控制器;反之則不會啓動。但是若您將本項目設定為 [Disabled] 時,那麼無 論是否存在 USB 裝置,系統內的 USB 控制器都處於關閉狀態。設定值有: [Disabled] [Enabled] [Auto]

### USB 2.0 Controller Mode [HiSpeed]

本項目用來設定 USB 2.0 裝置的傳輸速率模式。設定値分別有 HiSpeed (480 Mbps) 與 Full Speed (12 Mbps) 模式。設定値有: [HiSpeed] [Full Speed]<sup>o</sup>

### Stop EHCT HC in OHCT handover [Enabled]

本項目用來啓動或關閉當 OHCI OS handover call 時停止 EHCI host controller 的功能。當安裝沒有支援 EHCI host 的作業系統時,您需要使用此功能。設 定值有: [Diabled] [Enabled]。

## 5.4.7 免開機音樂播放功能設定 (Instant Music Configuration)

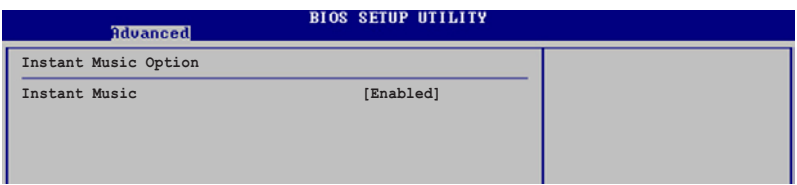

### Instant Music [Enabled]

本項目可讓您在 BIOS 程式中開啓或關閉 Instant Music 功能。設定値有: [Disabled] [Enabled]

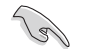

當 Instant Music 功能開啓時, PS/2 鍵盤喚醒功能將會自動關閉。

#### Instant Music CD-ROM Drive [IDE Secondary Master]

本項目可讓您選擇欲使用來播放音樂光碟的光碟機裝置。設定值有: [IDE Primary Master] [IDE Primary Slave] [IDE Secondary Master] [IDE Secondary Slavel of

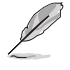

本項只有在 Instant Music 項目設為 [Enabled] 時才會出現。

# 5.5 電源管理 (Power menu)

雷源管理選單選項,可讓您變更進階雷源管理(APM)與ACPI的設定。 請選擇下列選項並按下 <Enter> 鍵來顯示設定選項。

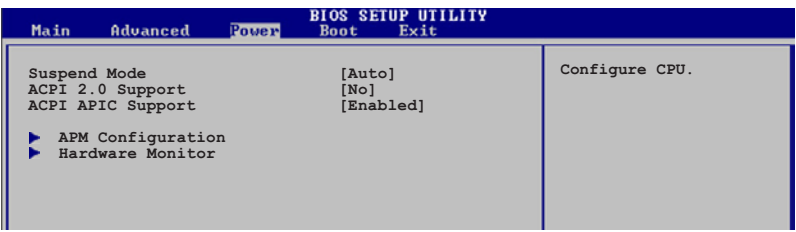

### Suspend Mode [Auto]

本項目用來選擇系統省電(Suspend)功能。設定値有: [S1 (POS) only] [Auto] [S3 only]  $\circ$ 

### ACPI 2.0 Support [No]

本項目可讓您開啓或關閉 ACPI 2.0 支援模式。設定値有:[No] [Yes]。

### ACPI APIC Support [Enabled]

本項目可讓您決定是否增加 ACPI APIC 表單至 RSDT 指示清單。 設定値 有: [Disabled] [Enabled]。

## 5.5.1 進階電源管理設定 (APM Configuration)

#### **RIOS SETUP HTTLIT** Pouer Power Button Mode [On/Off]

*r*s OFF]<br>bled]

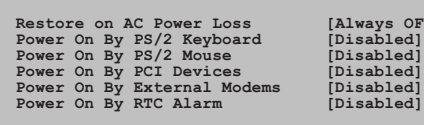

## Power Button Mode [On/Off]

本項目用來設定在按下雷源開關時,是將系統關機或是淮入睡眠狀態。 設定値有:[On/Off] [Suspend]。

#### Restore on AC Power Loss [Always OFF]

若設定為 [Power Off],則當系統在雷源中斷之後雷源將維持關閉狀態。 若設定為 [Power On], 當系統在雷源中斷之後重新開啓。若設定為 [Last Statel,會將系統設定回復到雷源未中斷之前的狀態。設定值有:[Always OFF] [Always On] [Keep Previous State]  $\circ$ 

#### Power On By PS/2 Keyboard [Disabled]

您可以指定要使用鍵盤上的哪一個功能鍵來開機。要使用本功能,ATX 雷源供應器必須可以提供至少1安培的雷流及 +5VSB 的雷壓。設定値有: [Disabled] [Space Bar] [Ctrl-Esc] [Power Key]

#### Power On By PS/2 Mouse [Disabled]

當您將本選項設定成 [Enabled] 時,您可以利用 PS2 滑鼠來開機。要使用 本功能,ATX 雷源供應器必須可以提供至少 1 安培的雷流及 +5VSB 的雷 壓。設定値有:[Disabled] [Enabled]。

#### Power On By PCI Devices [Disabled]

當本項目設定為 [Enabled] 時,您可以使用 PCI 介面的網路卡或數據機擴 充卡來開機。要使用本功能,ATX 電源供應器必須可以提供至少 1 安培的 電流及 +5VSB 的電壓。設定値有:[Disabled] [Enabled]。

#### Power On By External Modems [Disabled]

當雷腦在軟關機狀態下,數據機接收到訊號時,設定為 [Enabled] 則系統重 新開啓;設定為 [Disabled] 則是關閉這項功能。設定値有: [Disabled] [Enabled] 。

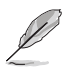

要注意的是,電腦及應用軟體必須在全動力狀態下才能接收跟傳遞訊 號,因此,接收到第一個訊號而剛啓動雷腦時可能無法成功傳遞訊鳥。 営雷腦軟關機時關閉外接數據機再打開也可能會引起一串啓始動作道致 系統雷源啓動。

## Power On By RTC Alarm [Disabled]

本項目讓您開啓或關閉即時時鐘 (RTC) 晚醒功能, 當您設為 [Enabled] 時,將出現 RTC Alarm Date、RTC Alarm Hour、RTC Alarm Minute 與 RTC Alarm Second 子項目,您可自行設定時間讓系統自動開機。設定値有: [Disabled] [Enabled]  $\circ$ 

## 5.5.2 系統監控功能 (Hardware Monitor)

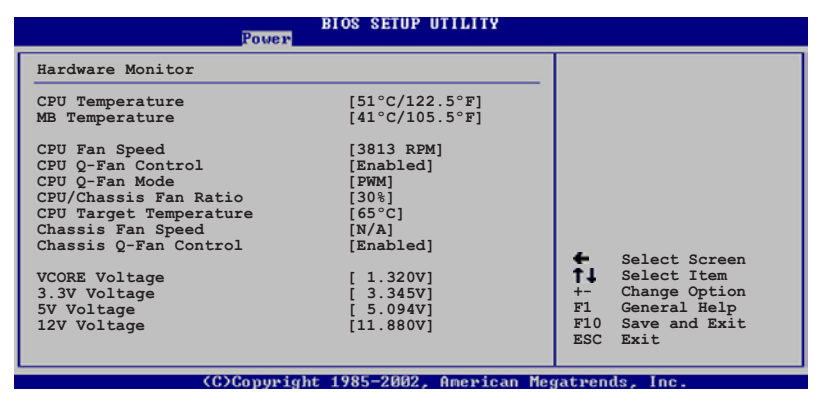

#### CPU Temperature [xxx°C/xxx°F] MB Temperature [xxx<sup>°</sup>C/xxx<sup>°</sup>F]

本系列丰機板具備了中央處理器以及主機板的溫度感測器,可自動偵測 並顯示目前主機板與處理器的溫度。

## CPU Fan Speed [xxxxRPM] or [N/A]

為了避免系統因為過熱而造成損壞,本系列主機板備有中央處理器風扇 的轉速 RPM (Rotations Per Minute) 監控,所有的風扇都設定了轉速安全範 圍, 一日風扇轉速低於安全範圍, 華碩智慧型主機板就會發出警訊, 通知 使用者注意。

#### CPU Q-Fan Control [Enabled]

設定値有: [Enabled] [Disabled]。

#### CPU Q-Fan Mode [Enabled]

設定值有:[PWM] [DC]。

#### CPU/Chassis Fan Ratio [35%]

設定値有:[Auto] [60%] [50%][35%][20%]。

#### CPU Target Temperature [xxx °C]

本項目用來設定處理器在到達多少溫度時,處理器的風扇就會增加轉速 來降低處理器的溫度。本項目只有在 CPU O-Fan Control 項目設定為 [Enabled] 時才會出現。本項目的預設値爲透過 Intel FSC (Fan Speed Control) 自動偵測而得, 使用不同的處理器所獲得的數值會有所不同。

#### Chassis Fan Speed [xxxxRPM] or [N/A]

為了避免系統因為過熱而造成損壞,本系列丰機板備有機殼內的風扇轉 速 RPM (Rotations Per Minute) 監控, 所有的風扇都設定了轉速安全範圍, 一日風扇轉涑低於安全範圍,華碩智慧型丰機板就會發出警訊,涌知使用 者注意。如果風扇並無連接此插座,則這裡就顯示為 [N/A]。

#### Chassis Q-Fan Control [Enabled]

設定値有: [Enabled] [Disabled]。

#### VCORE Voltage, +3.3V Voltage, +5V Voltage, +12V Voltage

本系列丰機板具有雷壓監視的功能,用來確保主機板以及 CPU 接受正確 的電壓準位,以及穩定的電流供應。

# 5.6 啓動選單 (Boot menu)

本選單可讓您改變系統啟動裝置與相關功能。

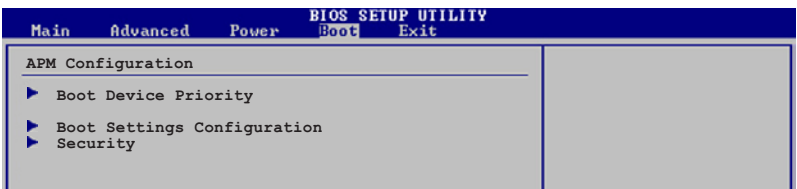

## 5.6.1 啓動裝置順序 (Boot Device Priority)

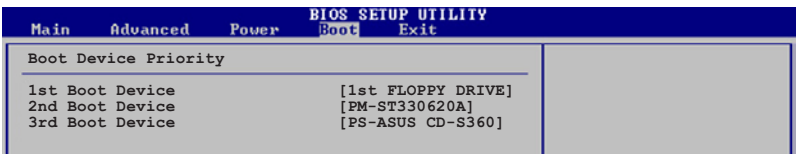

## 1st~xxth Boot Device [1st Floopy Drive]

本項目讓您自行選擇開機磁碟並排列開機裝置順序。依照 1st、2nd、3rd 順序分別代表其開機裝置順序。而裝置的名稱將因使用的硬體裝置不同而 有所差異。設定値有:[xxxxx Drive] [Disabled]。

## 5.6.2 硬碟装置 (Hard Disk Drives)

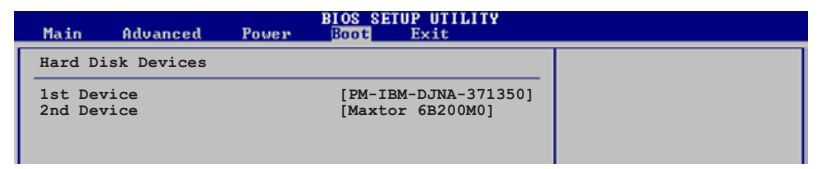

## 1st~xxth Device [XXXXXXXXXXXXXXXXXX

本項目讓顯示使用的硬碟裝置,上面的數字所代表的為裝置的數量。這 個選項只有在安裝紹過兩部以上的硬碟裝置才會在系統中顯示。設定值  $\overline{f}$ : [xxxxx Drive] [Disabled]  $\circ$ 

## 5.6.3 啓動選項設定 (Boot Settings Configuration)

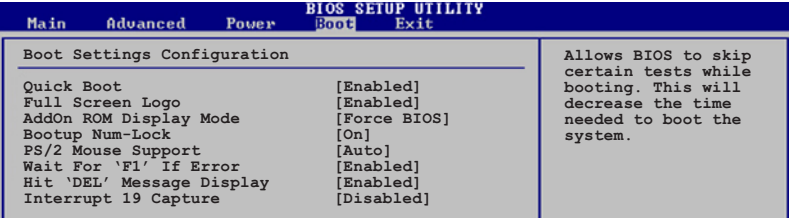

## Quick Boot [Enabled]

本項目可讓您決定是否要略過丰機板的自我測試功能(POST),開啓本 項目將可加速開機的時間。當設定為 [Disabled] 時, BIOS 程式會執行所有 的自我測試功能。設定値有: [Disabled] [Enabled]。

## Full Screen Logo [Enabled]

若您要使用個人化開機畫面,請將本項目設定為啓用 [Enable]。設定値  $\overline{f}$ : [Disabled] [Enabled]  $\circ$ 

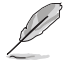

如果您欲使用華碩 MyLogo2™ 功能,請務必將 Full Screen Logo 項目設 定為 [Enabled]。

## Add On ROM Display Mode [Force BIOS]

本項目讓您設定選購裝置韌體程式的顯示模式。設定值有:[Force BIOS] [Keep Current] 。

#### Bootup Num-Lock [On]

本項目讓您設定在開機時 NumLock 鍵是否自動啓動。設定値有:[Off]  $[On]$ 

## PS/2 Mouse Support [Auto]

本項目可讓您開啓或關閉支援 PS/2 滑鼠功能。設定値有:「Disabled1 [Enabled] [Auto] 。

## Wait for 'F1' If Error [Enabled]

當您將本項目設為 [Enabled],那麼系統在開機過程出現錯誤訊息時,將 會等待您按下 [F1] 鍵確認才會繼續進行開機程序。設定值有:[Disabled] [Enabled] 。

## Hit 'DEL' Message Display [Enabled]

當您將本項目設為 [Enabled] 時,系統在開機過程中會出現「Press DEL to run Setup」訊息。設定值有:[Disabled] [Enabled]。

#### Interrupt 19 Capture [Disabled]

當您使用某些 PCI 介面卡有內建韌體程式(例如: SCSI 介面卡),如果 有需要透過 Interrupt 19 啟動,則請將本項目設為 [Enabled]。設定値有: [Disabled] [Enabled] 。

## 5.6.4 安全性選單 (Security)

本選單可讓您改變系統安全設定。請選擇下列選項並按下 <Enter> 鍵來 顯示設定選項。

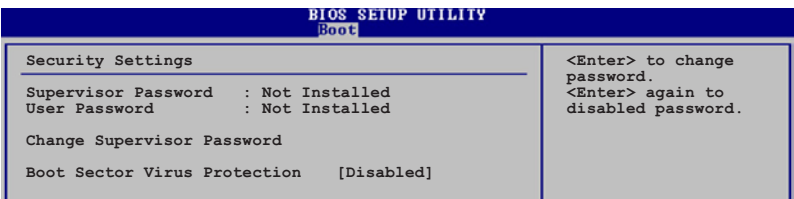

#### Change Supervisor Password (變更系統管理員密碼)

本項目是用於變更系統管理員密碼。本項目的渾作狀態會於書面上方以 淡灰色顯示。預設值為 Not Installed。當您設定密碼後,則此項目會顯示 Installed o

請依照以下步驟設定系統管理員密碼(Supervisor Password):

- 1. 選擇 Change Supervisor Password 項目並按下 <Enter>。
- 2. 於 Enter Password 視窗出現時,輸入欲設定的密碼,可以是六個字元內 的英文、數字與符號,輸入完成按下<Enter>。
- 3. 按下<Enter>後 Confirm Password 視窗會再次出現,再一次輸入密碼以 確認密碼正確。密碼確認無誤時,系統會出現 Password Installed. 訊息, 代表密碼設定完成。若出現 Password do not match! 訊息,代表於密碼確 認時輸入錯誤,請重新輸入一次。此時書面上方的 Supervisor Password 項目會顯示 Installed。

若要變更系統管理員的密碼,請依照上述程序再執行一次密碼設定。

若要清除系統管理員密碼,請選擇 Change Supervisor Password, 並於 Enter Password 視窗出現時,直接按下 <Enter>,系統會出現 Password uninstalled. 訊息,代表密碼已經清除。

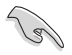

若您忘記設定的 BIOS 密碼,可以採用清除 CMOS 即時鐘(RTC)記憶 體。請參閱「1.9 跳線選擇區」一節取得更多資訊。

當您設定系統管理者密碼之後,會出現下列選項讓您變更其他安全方面 的設定。

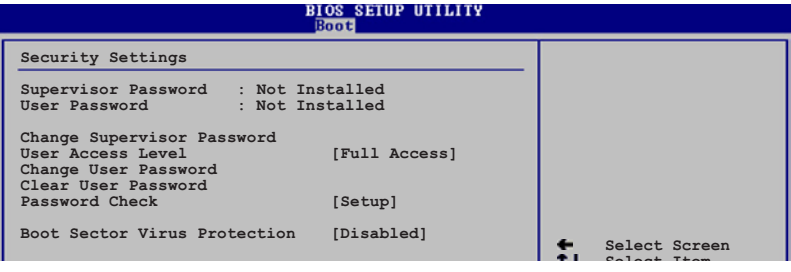

#### User Access Level [Full Access]

當您設定系統管理員密碼後,本項目將會出現。本項目可讓您選擇 BIOS 程式存取限制權限等級,若使用者沒有輸入系統管理員密碼,則需依照權 限等級存取 BIOS 程式。設定値有: [No Access] [View Only] [Limited] [Full Access1。

```
No Access    使用者無法存取 BIOS 程式。
View Only   允許使用者讀取 BIOS 程式但無法變更任何項目。
Limited    允許使用者僅能存取 BIOS 程式的某些項目。例如:系統時間。<br>Full Access   允許使用者存取完整的 BIOS 程式。
           允許使用者存取完整的 BIOS 程式。
```
#### Change User Password (變更使用者密碼)

本項目是用於變更使用者密碼,運作狀態會於書面上方以淡灰色顯示, 預設値為 Not Installed。當您設定密碼後,則此項目會顯示 Installed。

#### 設定使用者密碼 (User Password):

- 1. 選擇 Change User Password 項目並按下 <Enter>。
- 2. 在 Enter Password 視窗出現時,請輸入欲設定的密碼,可以是六個字元 內的英文、數字與符號。輸入完成按下<Enter>。
- 3. 接著會再出現 Confirm Password 視窗,再一次輸入密碼以確認密碼正 確。密碼確認無誤時,系統會出現 Password Installed. 訊息,代表密碼設 定完成。若出現 Password do not match! 訊息,代表於密碼確認時輸入錯 誤,請重新輸入一次。此時畫面上方的 User Password 項目會顯示 Installed 。

若要變更使用者的密碼,請依照上述程序再執行一次密碼設定。

若要清除密碼,請再選擇 Change User Password, 並於 Enter Password 視窗 出現時, 直接按下 <Enter>, 系統會出現 Password uninstalled. 訊息, 代表 密碼已經清除。

## Clear User Password (清除使用者容碼)

本項目可讓您清除使用者密碼。

### Password Check [Setup]

當您將本項目設爲 [Setup], BIOS 程式會於使用者進入 BIOS 程式設定書 面時,要求輸入使用者密碼。若設為 [Always] 時,BIOS 程式會在開機過程 亦要使用者輸入密碼。設定値有:[Setup] [Always]。(您必須設定 Password 本項目才會出現。)

### Boot Sector Virus Protection [Disabled]

本項目用來開啓或關閉開機磁區病毒防護功能。請確定安裝 Windows XP Service Pack 2 或 Windows 2003 Service Pack 1 或更新的版本, 來使用這項功 能。設定値有:[Disabled] [Enabled]。這個功能僅在某些 Intel 最新的處理器 上,才可以使用。

# 5.7 離開 BIOS 程式 (Exit menu)

本選單可讓您讀取 BIOS 程式出廠預設值與離開 BIOS 程式。

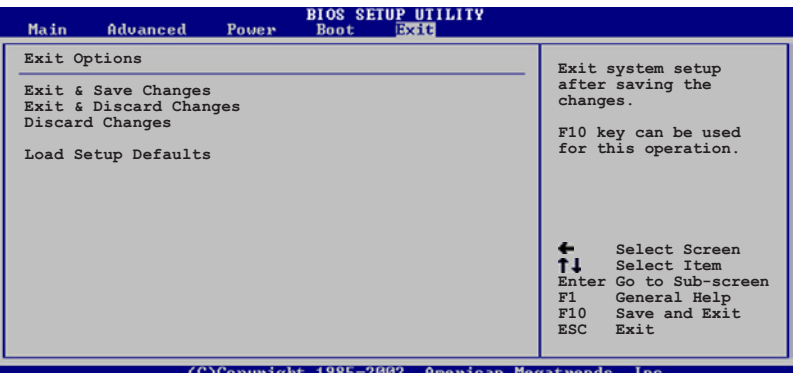

(C)Copyright 1985-2002. American Megatrends

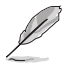

按下 <Esc> 鍵並不會立即離開 BIOS 程式,要從此選單上選擇適當的 頂目,或按下 <F10> 鍵才會離開 BIOS 程式。

#### Exit & Save Changes

當您調整 BIOS 設定完成後,請選擇本項目以確認所有設定値存入 CMOS 記憶體內。按下<Enter>鍵後將出現一個詢問視窗,選擇 [OK],將設定值 存入 CMOS 記憶體並離開 BIOS 設定程式;若是選擇 [Cancel],則繼續 BIOS 程式設定。

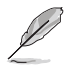

假如您想離開 BIOS 設定程式而不存檔離開,按下 <Esc> 鍵,BIOS 設定程式,會立刻出現一個對話視窗詢問您「Discard configuration changes and exit now?」,選擇 [Yes] 不將設定值存檔並離開 BIOS 設 定程式,選擇 [Cancel] 則繼續 BIOS 程式設定。

#### Exit & Discard Changes

若您想放棄所有設定,並離開 BIOS 設定程式,請將高亮度選項移到此 處,按下 <Enter> 鍵,即出現詢問對話窗,選擇 [Yes],不將設定值存入 CMOS 記憶體並離開 BIOS 設定程式,先前所做的設定全部無效;若是選擇 [Cancel],回到 BIOS 設定程式。

#### Discard Changes

若您想放棄所有設定,將所有設定值回復原先 BIOS 設定值,請選擇本項 目並按下 <Enter> 鍵,即出現詢問視窗,選擇 [Yes], 將所有設定值改為 出原來設定值,並繼續 BIOS 程式設定;若是選擇 [Cancel],則繼續 BIOS 程 式設定,本次修改過的設定仍然存在。

#### Load Setup Defaults

若您想放棄所有設定,將所有設定值改為出廠預設值,您可以在任何一 個選單按下 <F5>,或是選擇本項目並按下 <Enter> 鍵,即出現詢問視 窗, 選擇 [Yes], 將所有設定值改為出廠預設值, 並繼續 BIOS 程式設定; 若是選擇 [Cancel],則繼續 BIOS 程式設定。